# Программа Мастер - Тур

Содержание:

Заполнение базы данных «Партнеры» Заполнение справочников Создание турпродукта

Оформление клиента

## База данных «Партнеры»

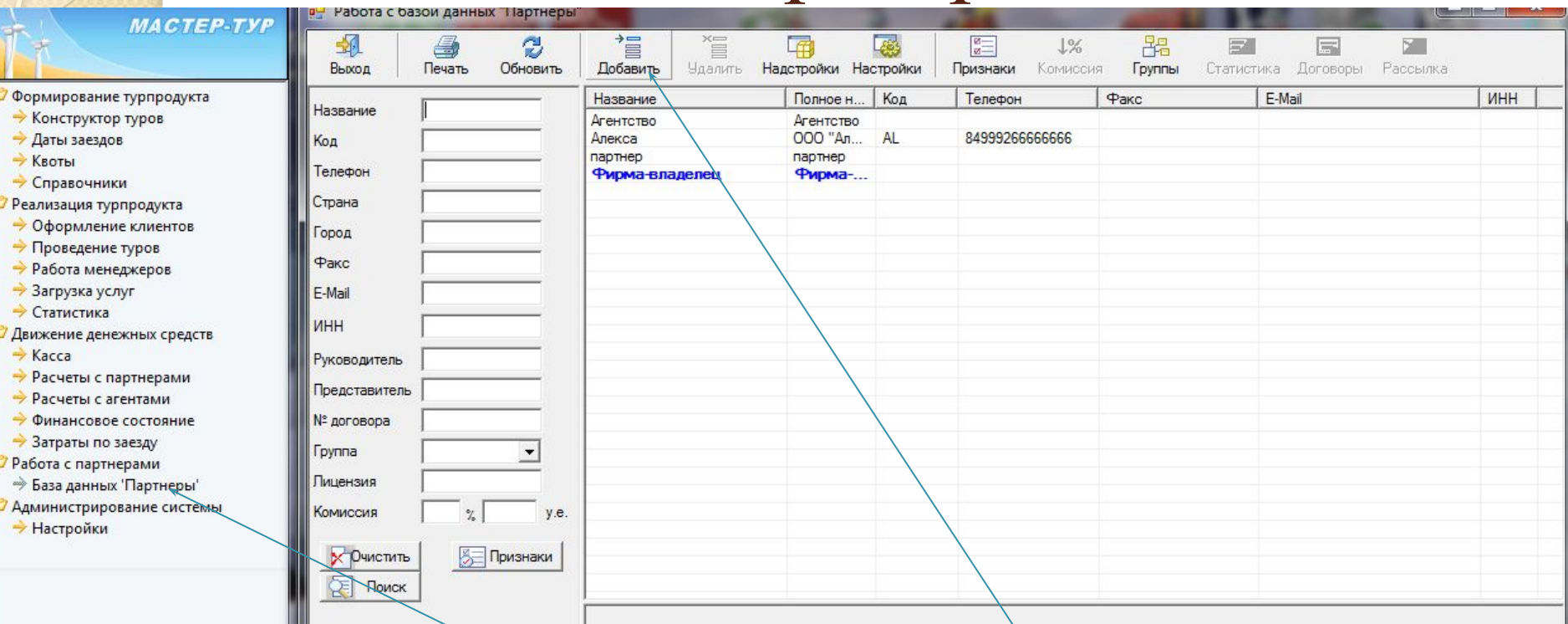

Выбрать База данных Партнеры, нажать кнопку Добавить, в открывшемся окне заполнить поля на партнера - турагента

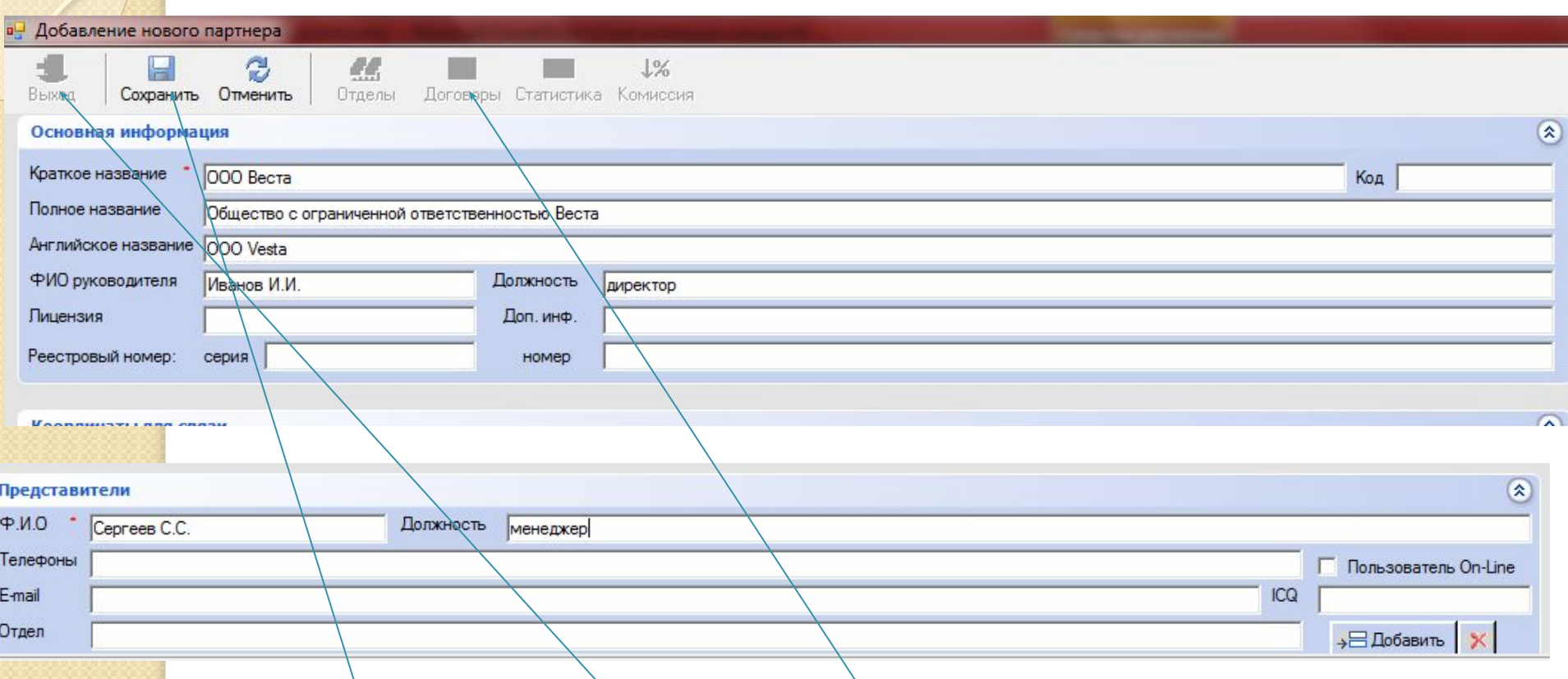

<mark>Заполн</mark>ить данными все поля (особѐнно те, которые помечены красной точкой). Нажать кнопку Сохранить, после этого кнопку Договоры станет активной, выберите ee.

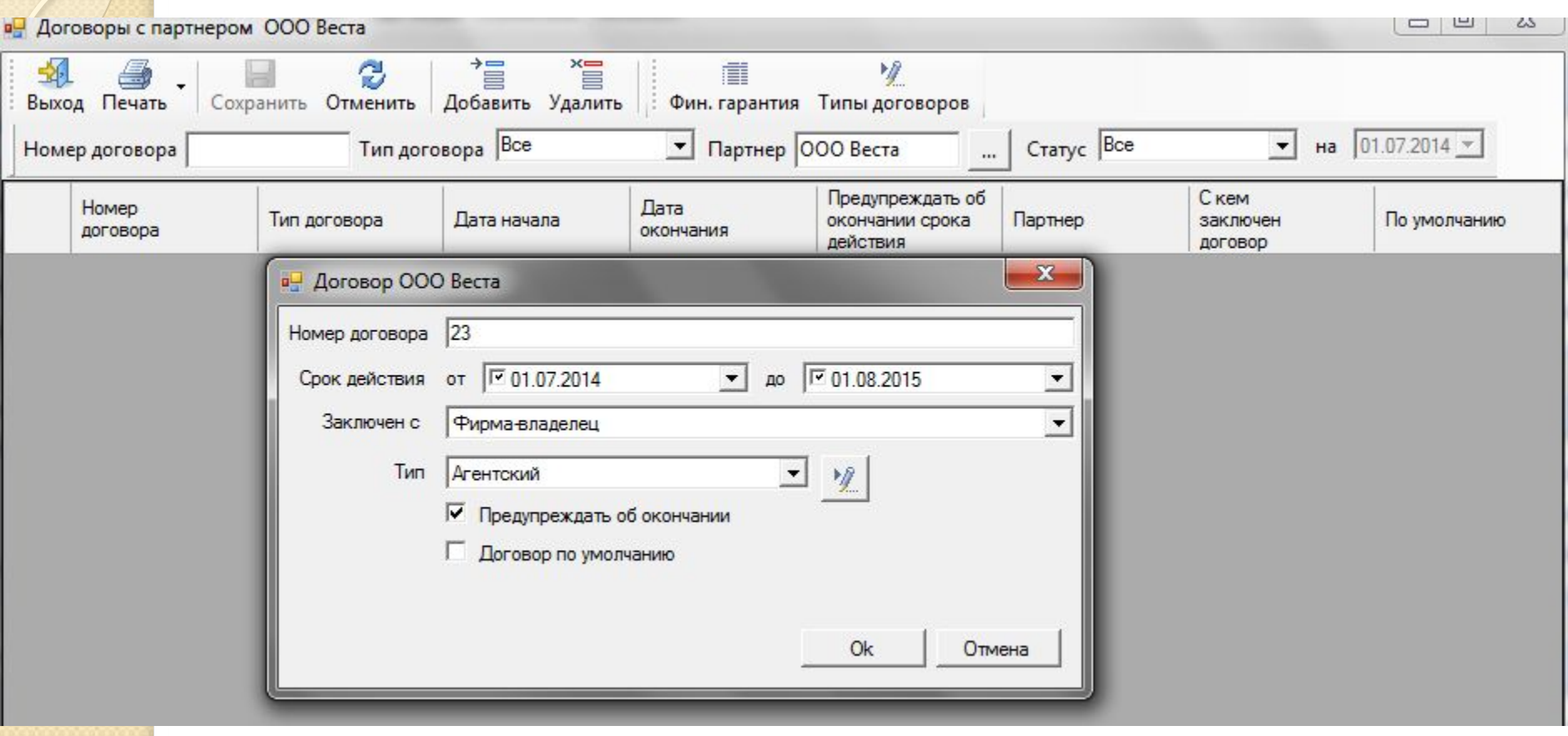

Выберите кнопку Добавить и заполните открывшееся окно (таким образом Вы заключите Агентский договор). Нажмите ОК и далее Сохранить и Выход.

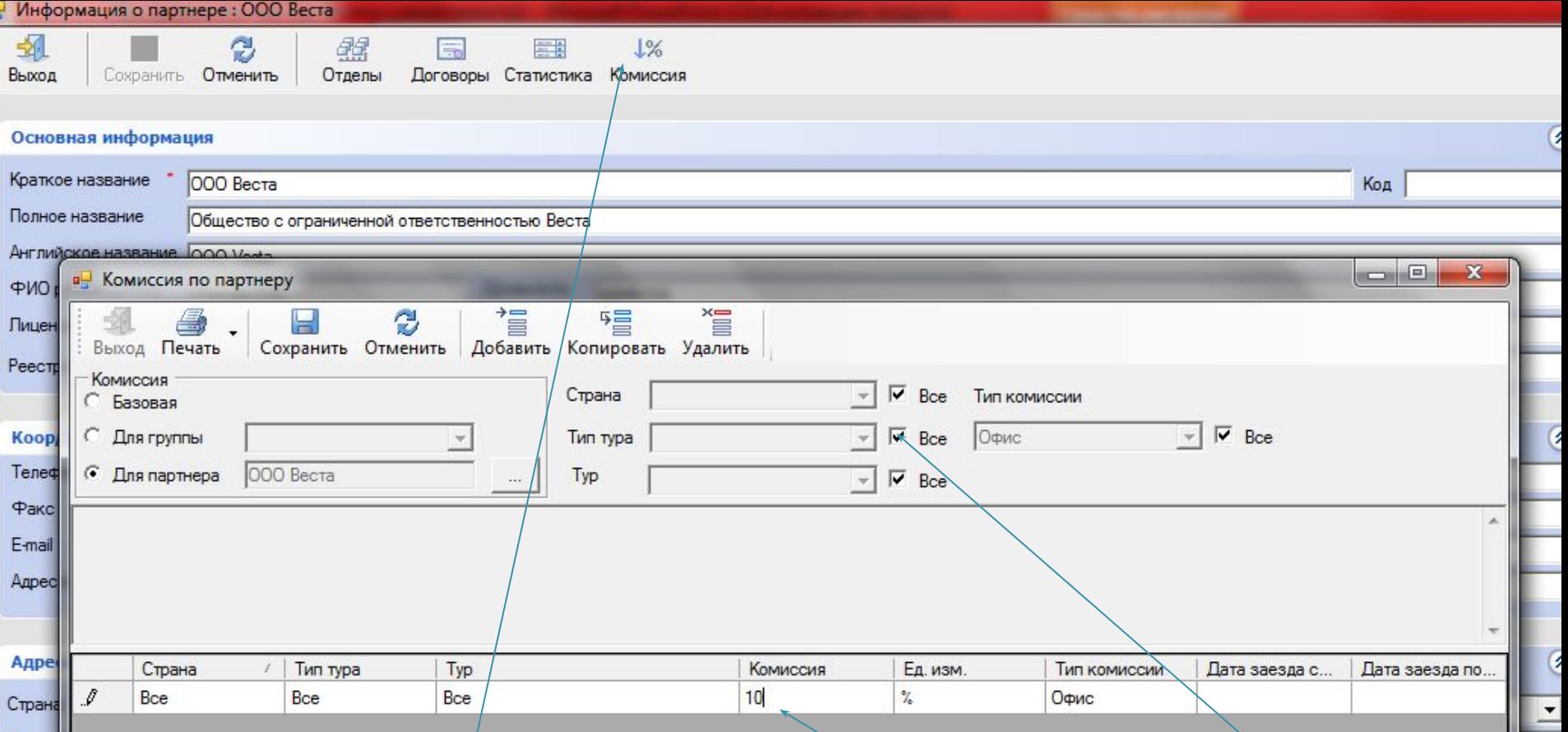

Далее выберите Комиссия. Галочки должны стоять во всех полях ВСЕ. Выберите Добавить и в поле Комиссия поставьте 10, это будет процент вознаграждения по агентскому договору. Далее Сохранить и Выход. После выхода в окно справочника Партнеры нажать кнопку Обновить и «Дала» и Ваша фирма появится в списке.

Далее выберите кнопку Выход из базы данных «Партнеры»

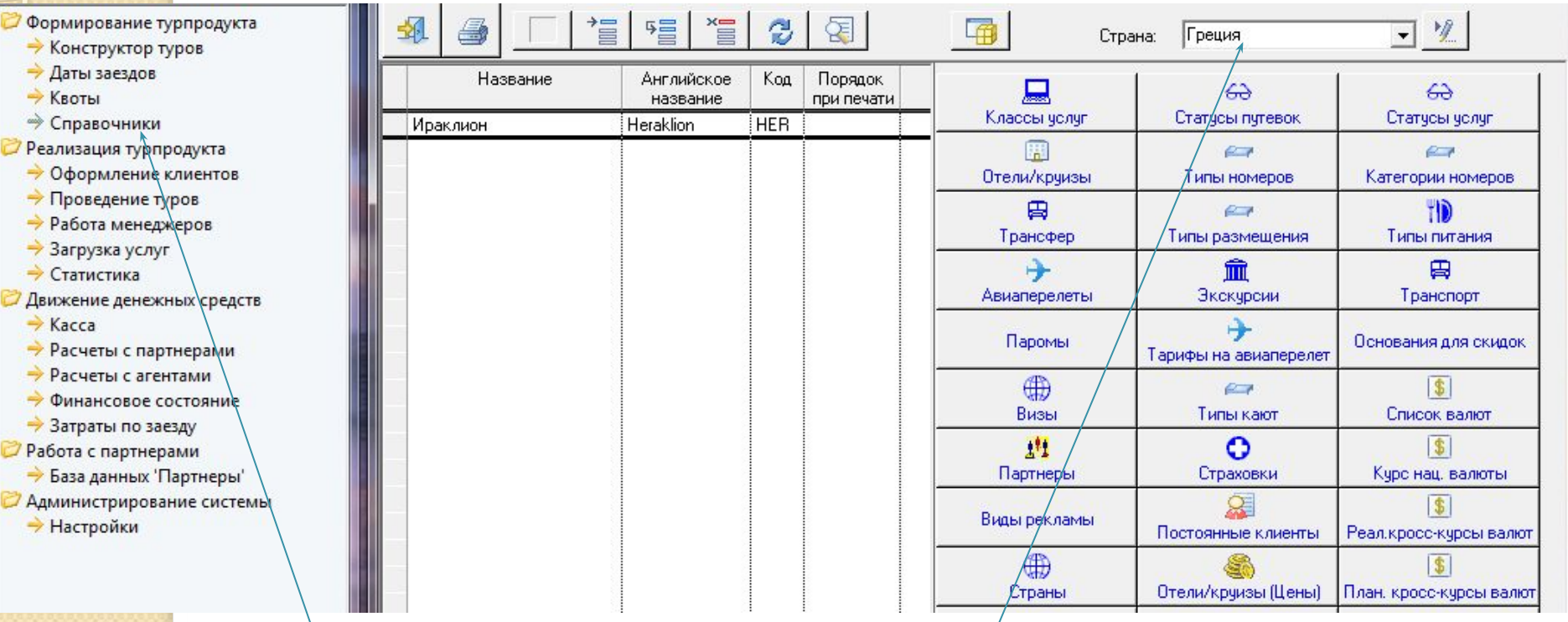

Выбрать Справочники. В поле Страна выбрать Греция. Слева отобразятся города, имеющие отношение к Греции. Справа кнопки – часть из них относится к стране, часть к городу, часть и к стране и к городу. Т.к. в Греции открылся только один город, добавим город Афины.

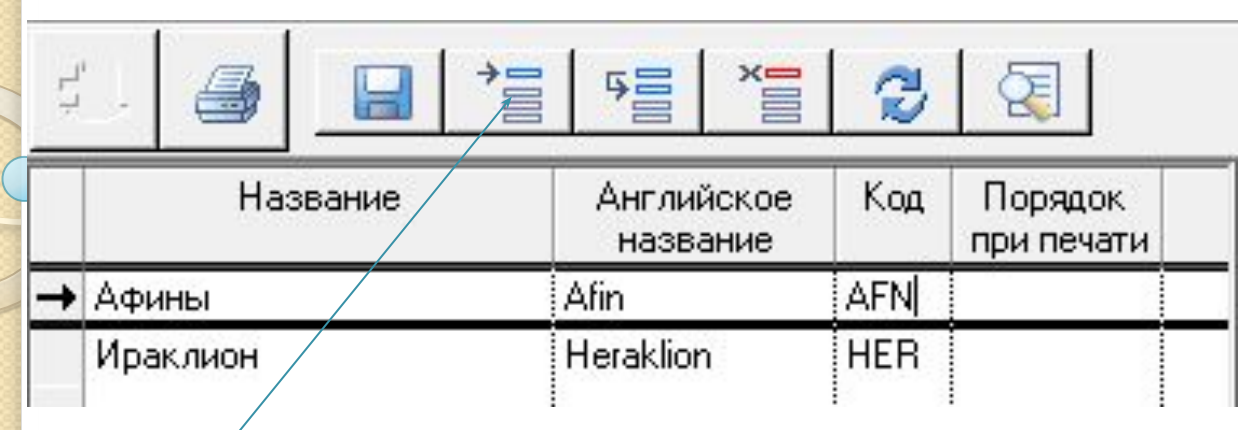

Для того, чтобы добавить город Афины, надо нажать кнопку Добавить и заполнить строку, обязательно английское название страны и обязательно код должен быть прописан английскими заглавными буквами, в нашем случае AFN. Сохранить, нажав на дискету. Оставим выделение на строке с городом Афины.

**ERI** Города

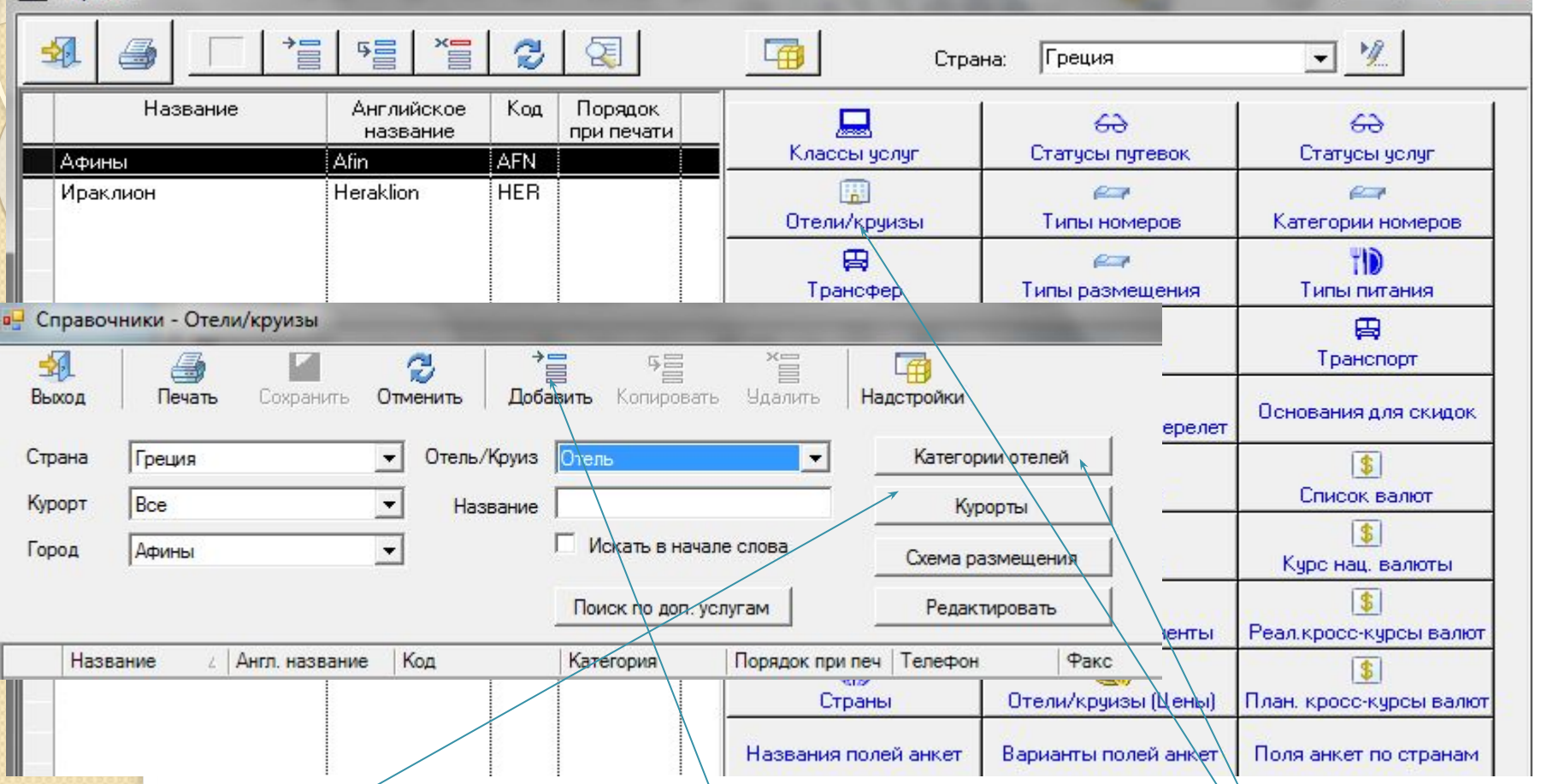

Оставив выделение на строке с городом Афины, выберем кнопку Отели и Круизы (первый ряд, вторая сверху кнопку). Справа находятся кнопки: Категории отелей, Курорты и т.д. для добавления записей, которые потом выбираются в формах. В открывшейся форме нажмем кнопку Добавить, в открывшейся окне надо заполнить по все, но в учебном случае только обязательные поля.

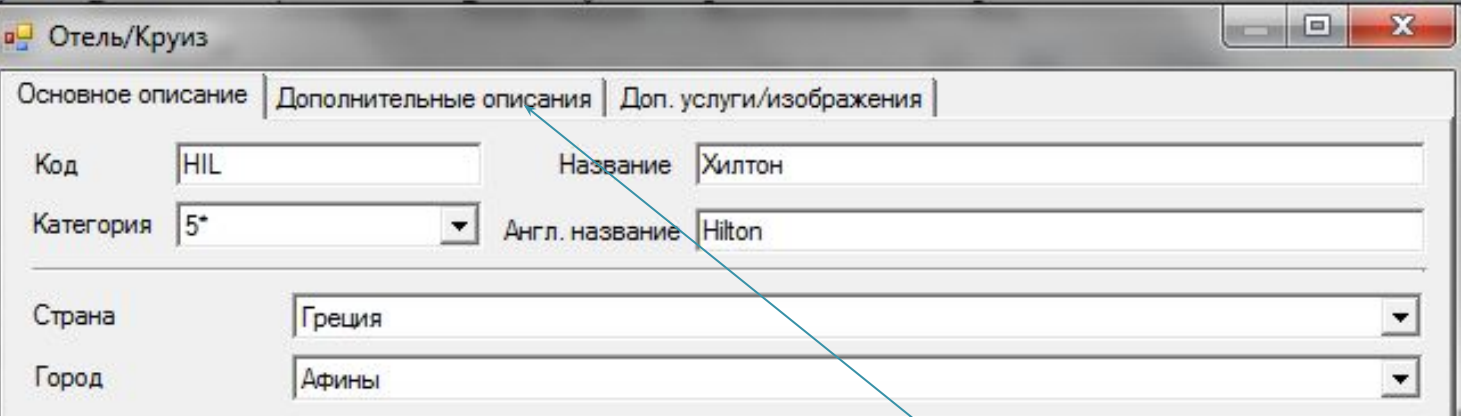

В открывшейся форме надо заполнить все, но в учебном случае только обязательные поля. Далее выберите вкладку Дополнительные описания и заполните:

Краткое описание: находится в зеленой зоне;

Типы размещения: Singl, WBL;

Типы питания: ЕВ (английский завтрак), СВ (континентальный завтрак);

Доп. Услуги: массаж;

Экскурсии: афинские вечера.

Выберите Вкладку Доп. услуги/изображения

Добавить – Парк, Солярий можно выбрать еще что-нибудь – ОК – закрыть. Далее Сохранить и Закрыть (крестик вверху окна).

Далее в окне Справочник Отели/Круизы выбрать кнопку Выход

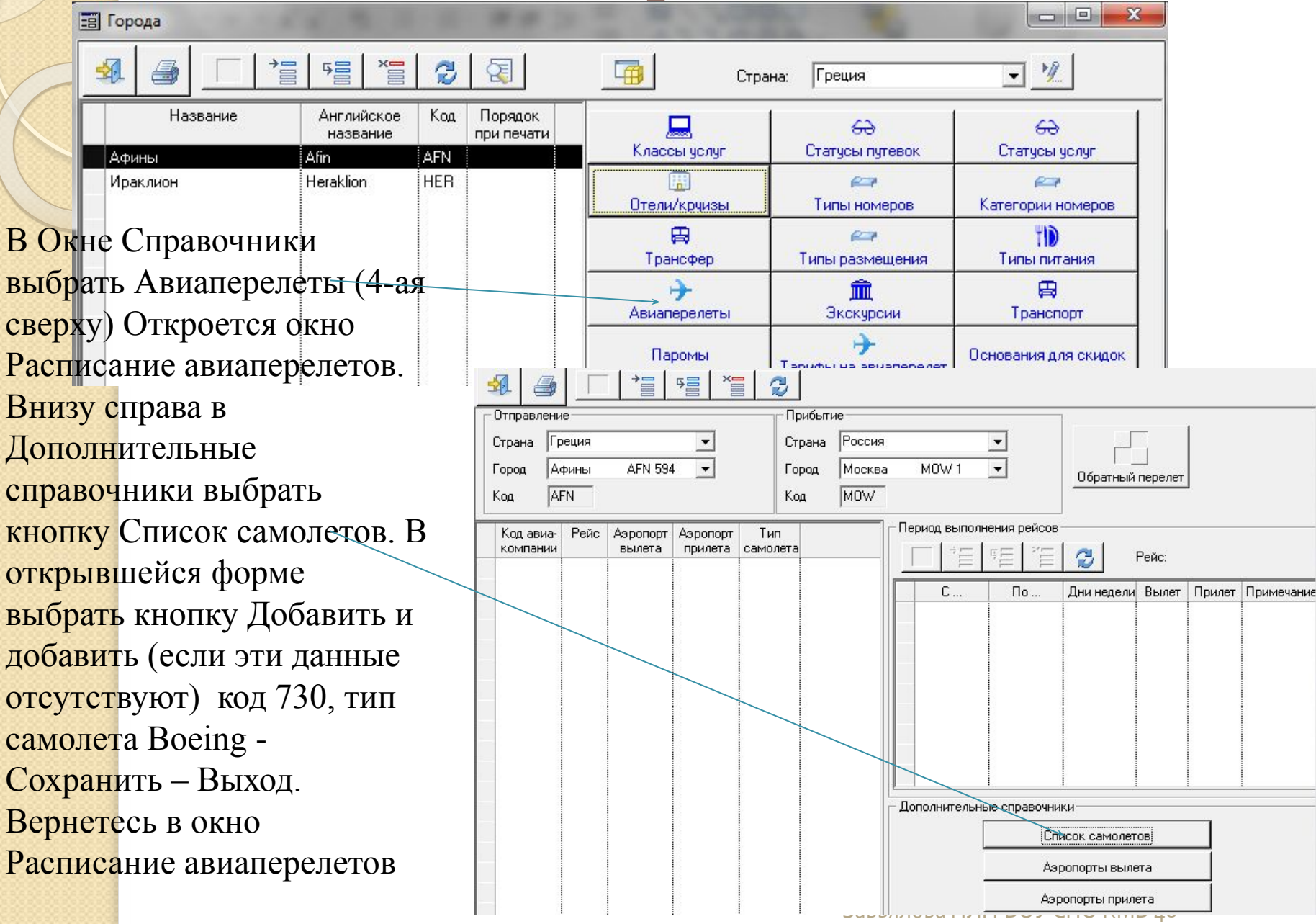

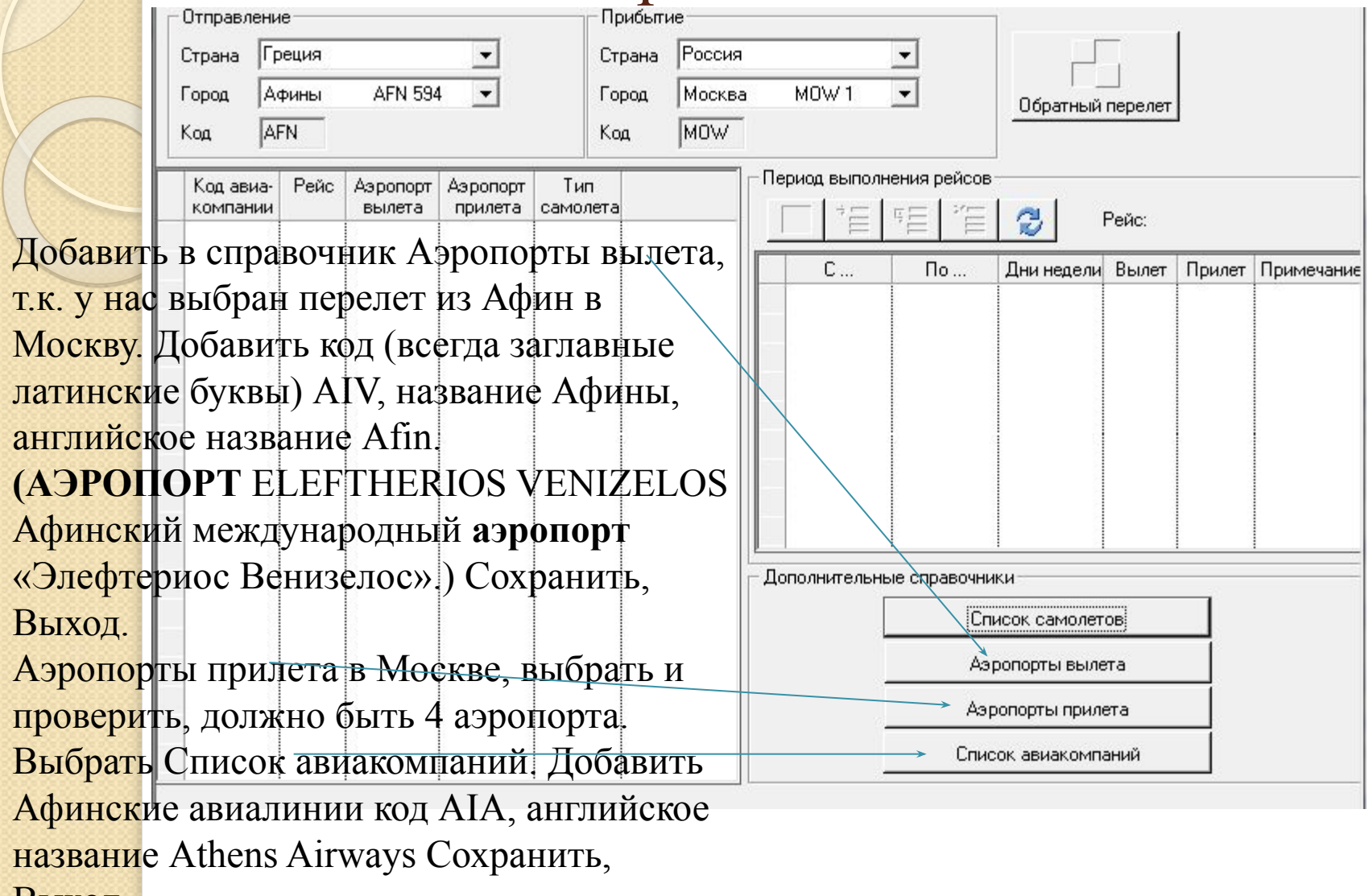

Выход.

# Заполнение Справочников После заполнения всех Дополнительных справочников в окне Расписание

авиаперелетов можно Добавить авиаперелет. Для этого в окне Расписание авиаперелетов Выбрать кнопку Добавить и заполнить строку, используя кнопку открывающегося списка, следующими данными: код авиакомпании AIA, рейс 12, аэропорт вылета AIV, аэропорт прилета VKO (Внуково), тип самолета 730.

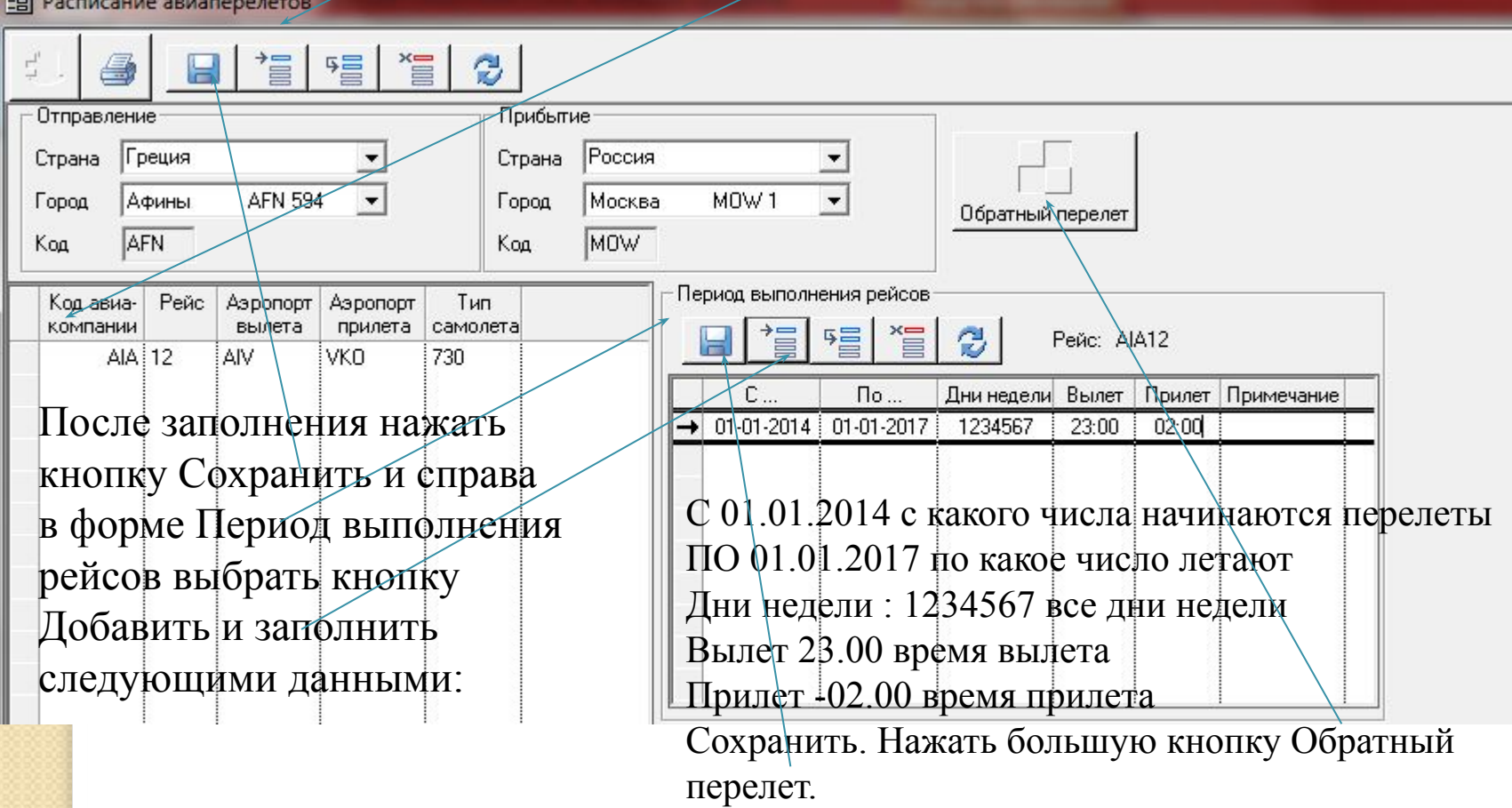

После нажатия кнопки \обратный перелет надо прописать перелет из Москвы в Афины. После этого выбираем Сохранить и Выход.

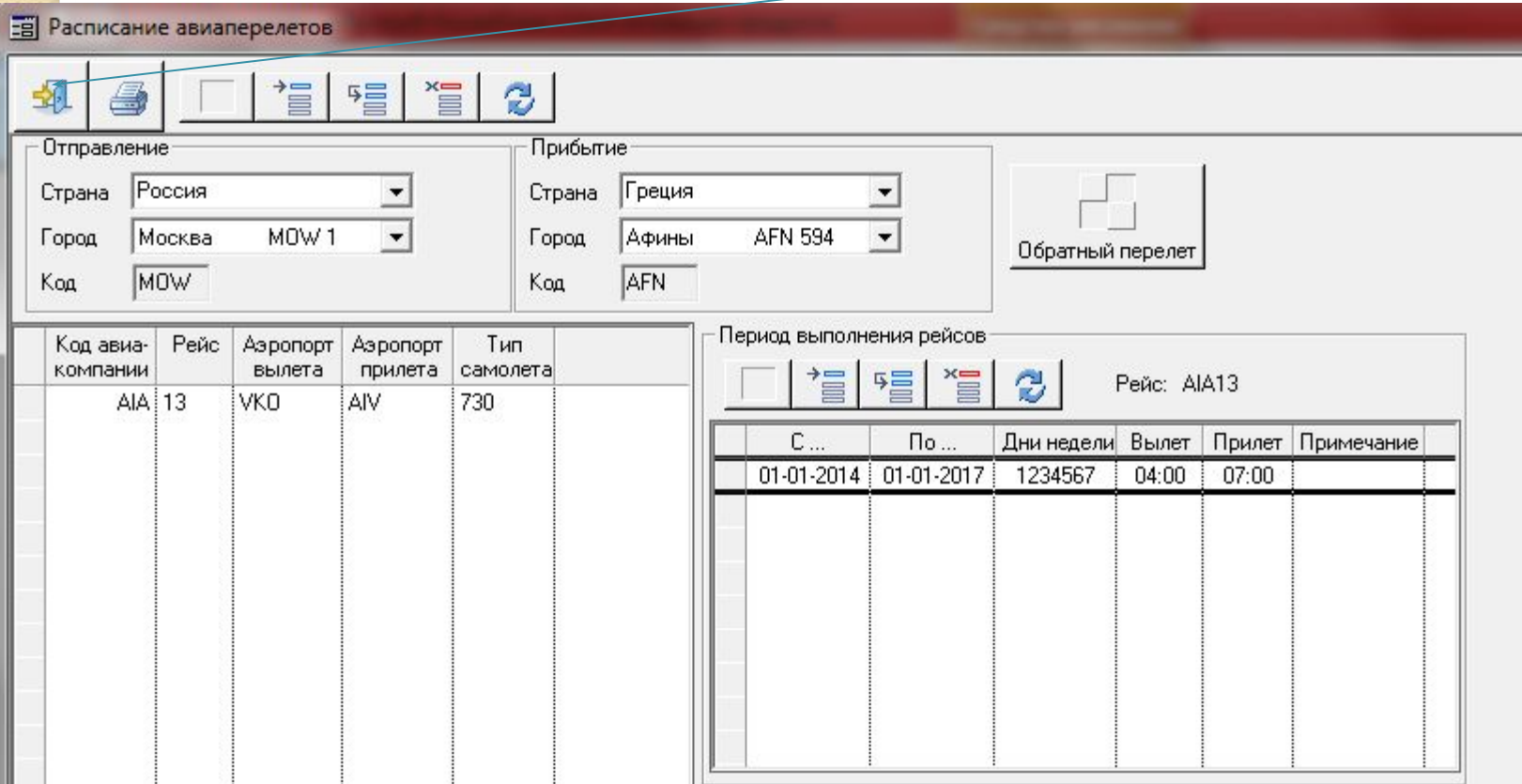

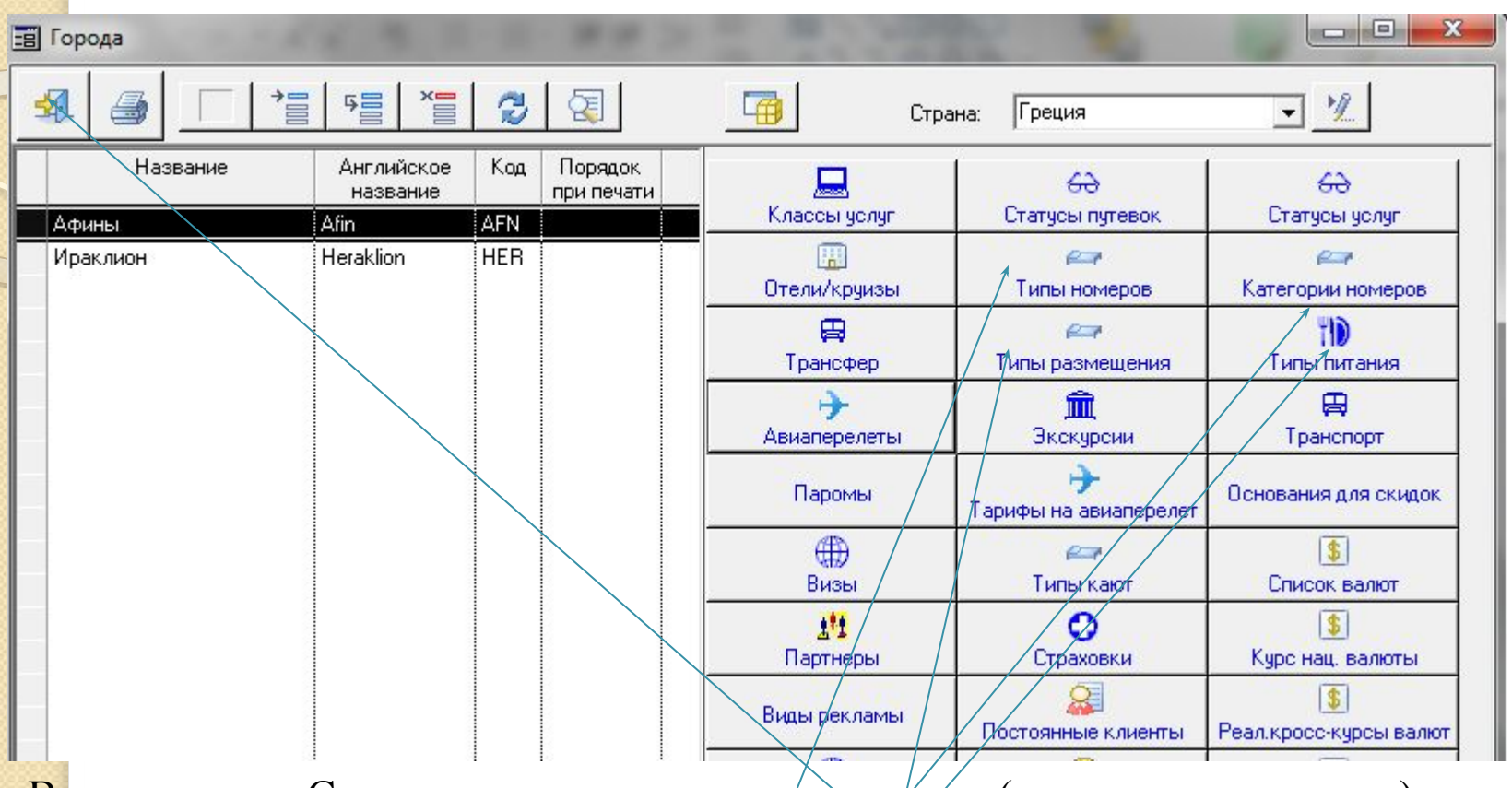

Вернувшись в Справочник проверить заподнения (если надо заполнить) следующих справочников:

Завьялова Г.Л. ГБОУ СПО КМБ 48 Типы номеров (2-я колонка 2-я строка); Категории номеров (3-я колонка 2-я строка); Типы питания (3-я колонка 3-я строка); Типы размещения (2-я колонка 3-я строка); После заполнения этих Справочников надо нажать кнопку Выход.

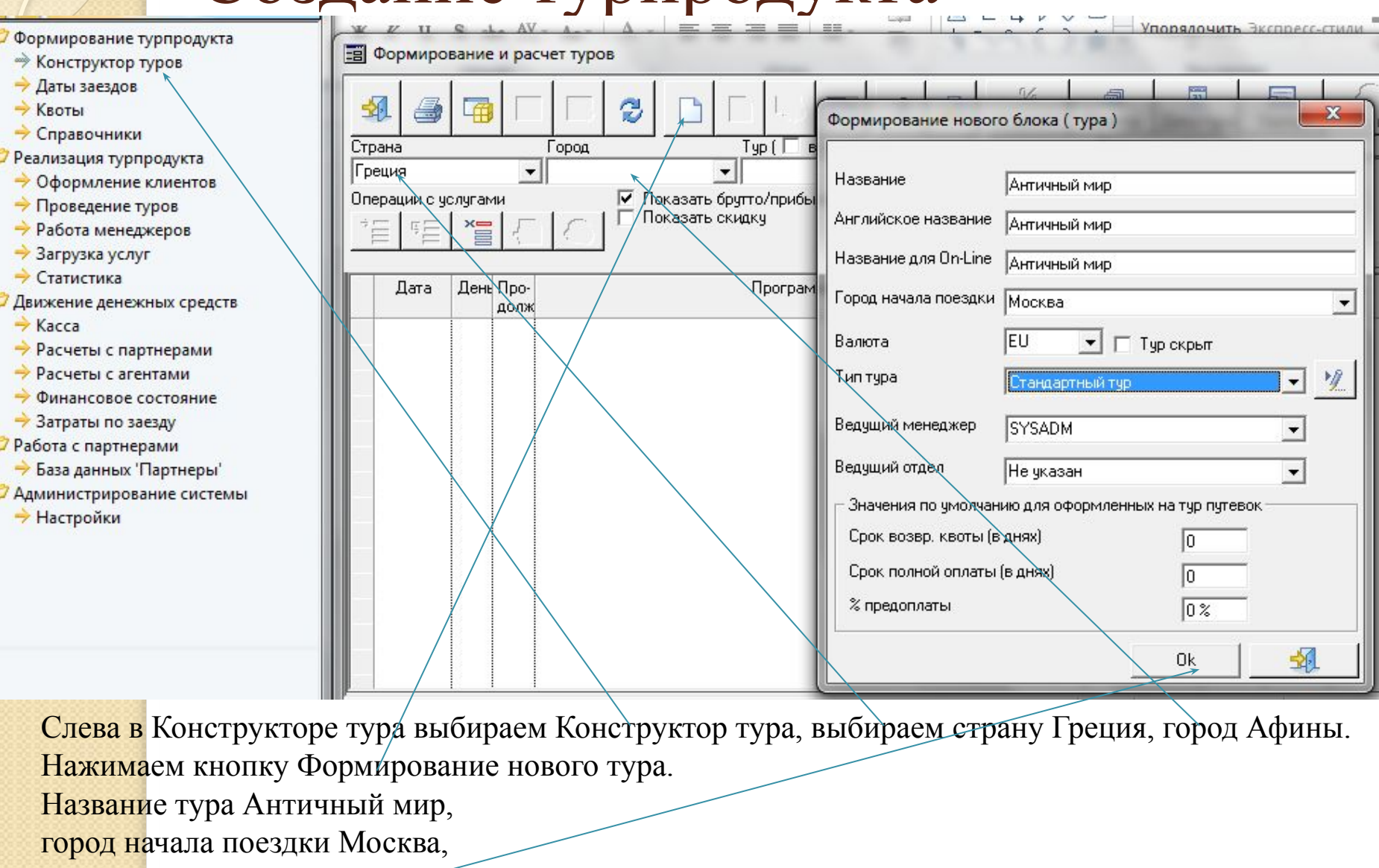

валюта евро,

ОК

тип тура стандартный

Вернувшись в окно Формирование и расчет туров Выбрать Операции с услугами нажать кнопку Добавить. Откроется окно редактирования услуги. В этом окне выбрать Авиаперелет

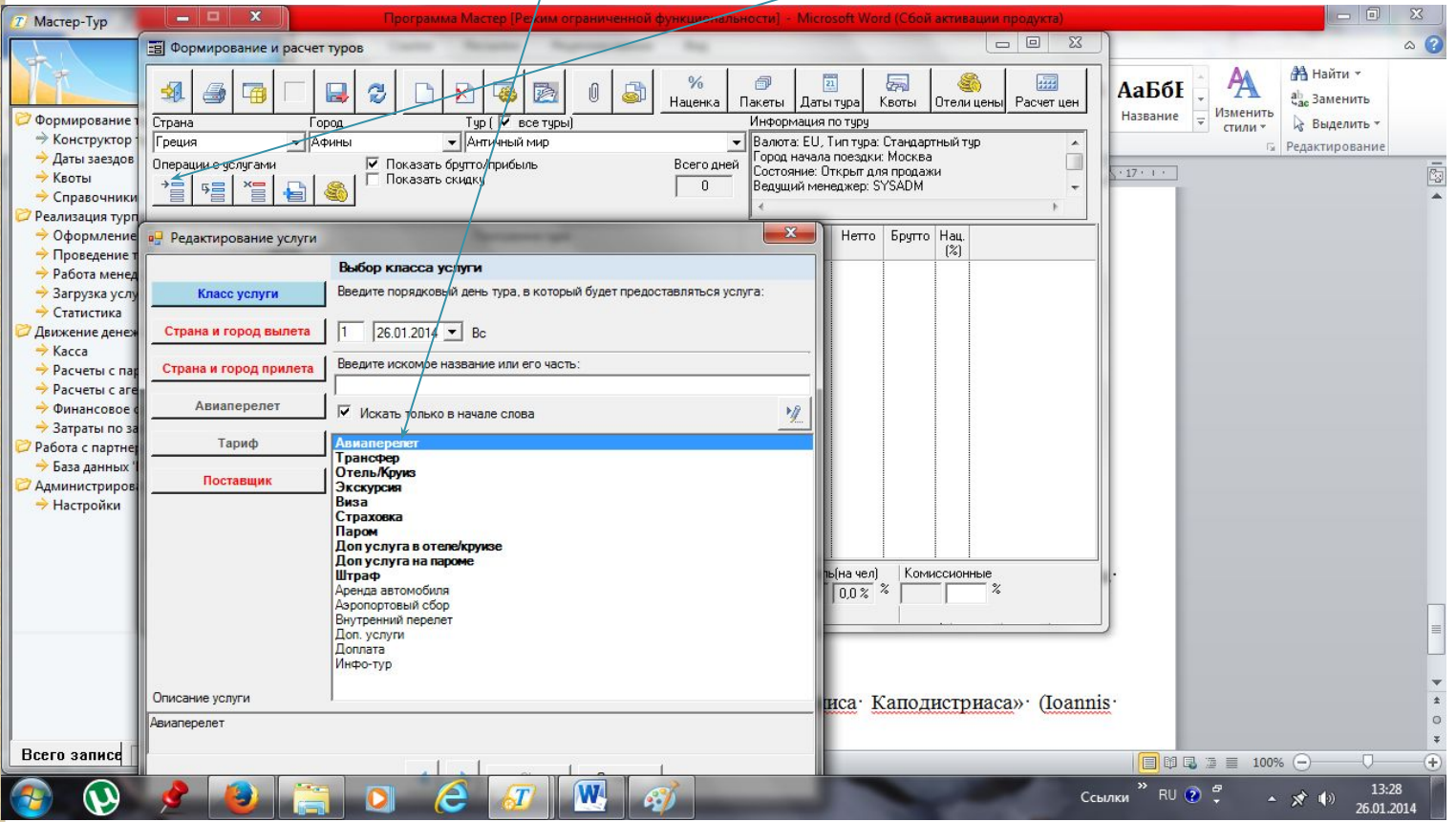

В окне редактирование услуги, выбрав Авиаперелет, выбираем по очереди: Страна и город вылета: Россия и Москва Страна и город прилета: Греция и Афины, если автоматически не появится созданный ранее рейс до Афин, то выбрать карандашик и Добавить авиаперелет туда и обратно Сохранить, закрыть. Вернуться на строку страна и город прилета, а потом выбрать Авиаперелет, появится внизу рейс. Выбрать тариф, например, бизнес класс со скидкой, выбрать Поставщика – партнер и нажать ОК.

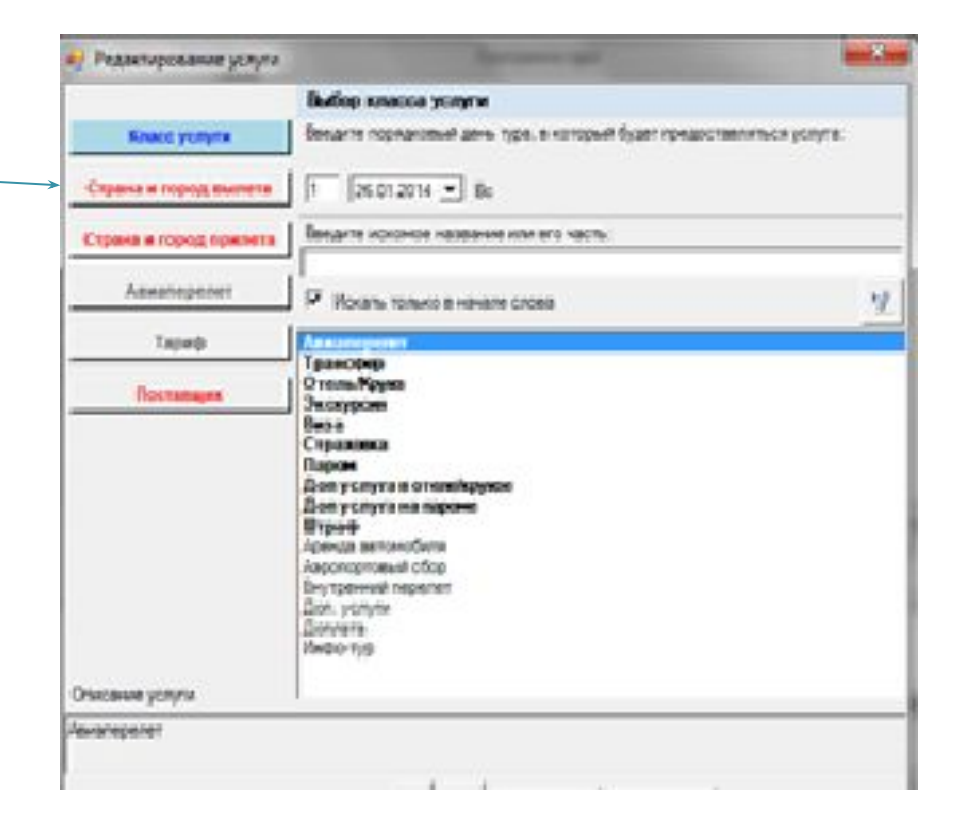

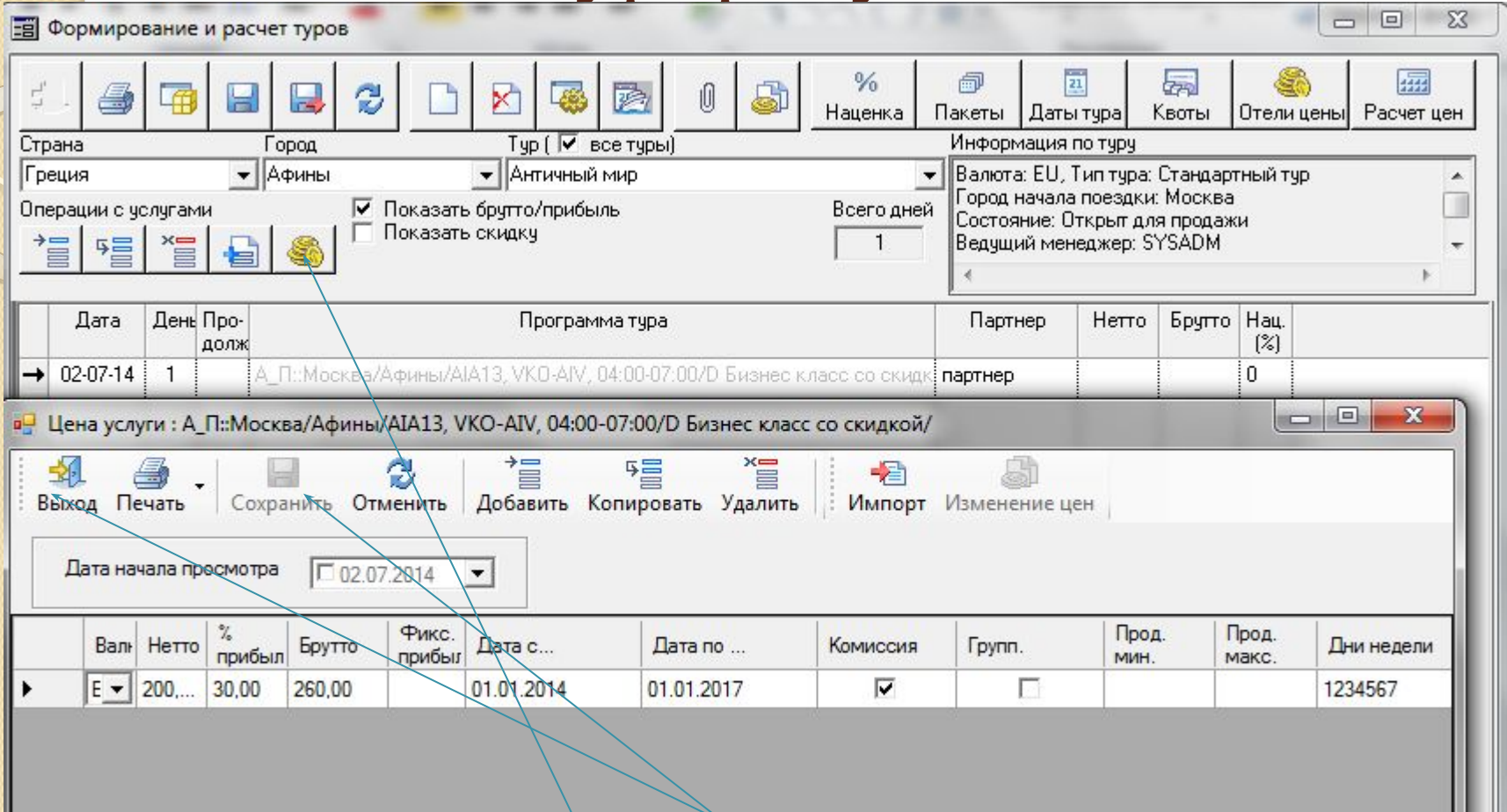

Каждая услуга стоит денег, рассчитаем стоимость авиаперелета до Афин, поэтому выбираем кнопку Монеты в строке Операции с услугами. В открывшейся форме нажимаем кнопку Добавить валюта евро, стоимость билета 200, % прибыли 30, брутто рассчитается сам, дата начала с 01.01.2014, по 01.01.2017, дни недели 1234567, Сохранить и Выход.

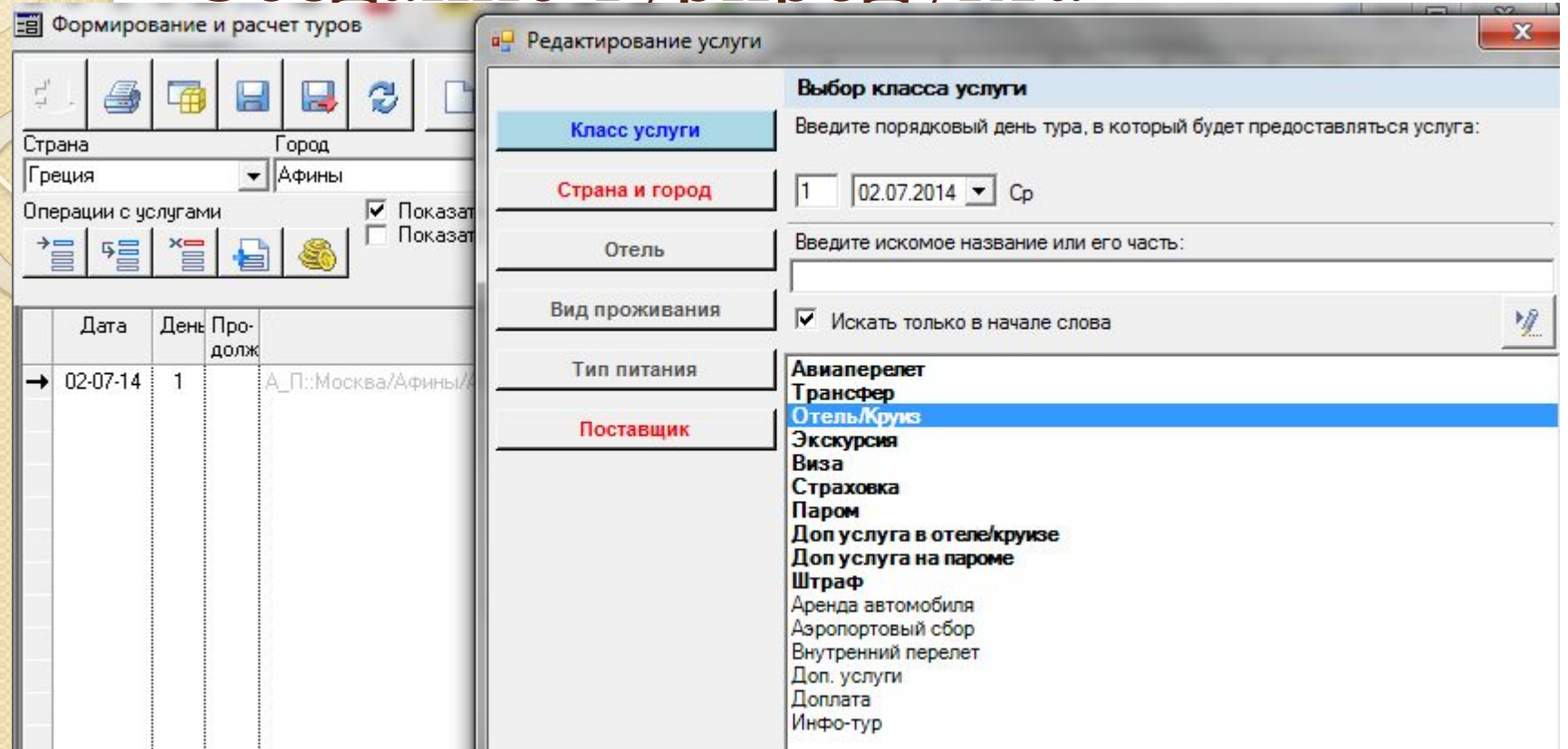

Теперь добавим услугу проживания в отели. Выбираем кнопку Добавить в строке Операции с услугами. Выбираем в форме Редактирование услуги Отель/Круиз, выбрать страну и город Афины, отель Хилтон 5\* ВНИЗУ ВЫСТАВИТЬ КОЛИЧЕСТВО НОЧЕЙ ПРОЖИВАНИЯ 14, выбираем вид проживания, тип питания, поставщика (партнер по умолчания, для изменения внести данные в договоры с поставщиками).

Завьялова Г.Л. ГБОУ СПО КМБ 48 **!! При нажатии ОК у вас появится окно с вопросом пересчитать тур на 14 ночей – ответить ДА. Во всех остальных случаях отвечать НЕТ – это важно, будьте внимательны.**

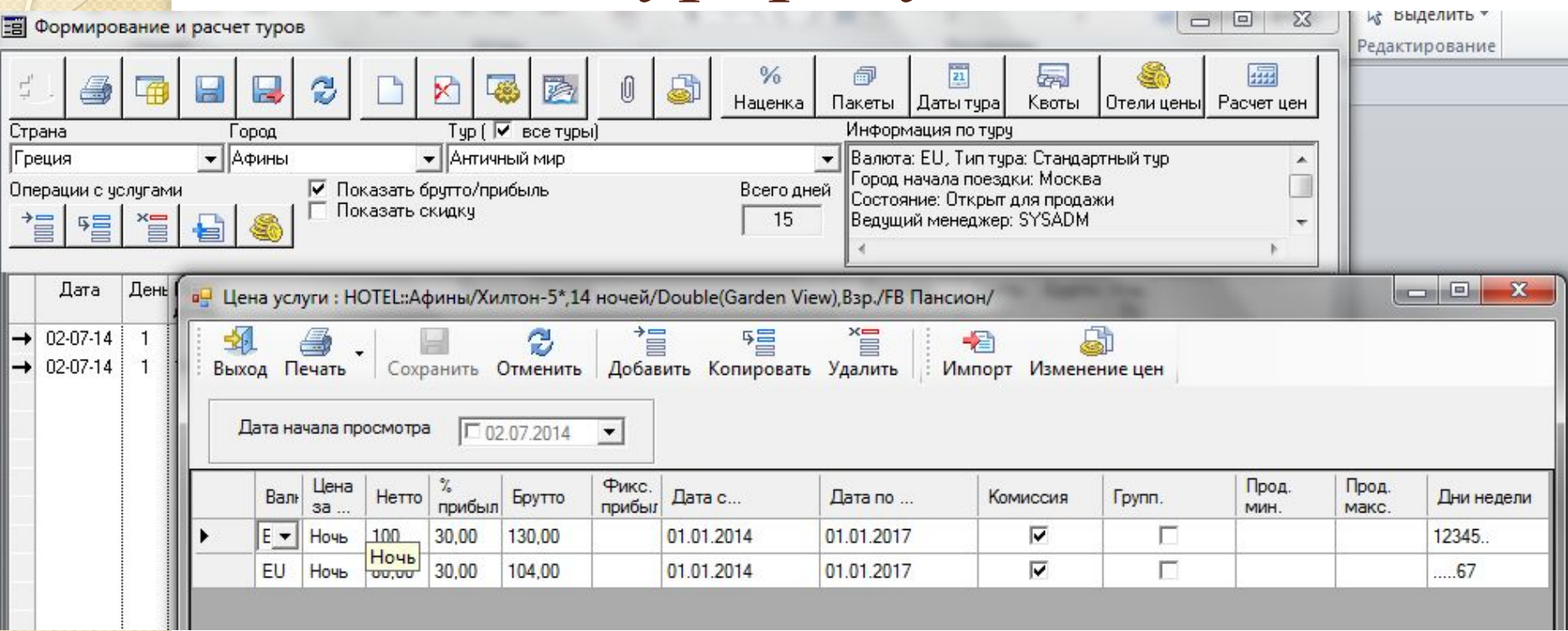

Выбираем монетки для корректировки цен. В открывшейся форме нажать кнопку добавить в евро, цена за ночь 100, % надбавки 30, Дата начала 01.01.2014, Дата окончания 01.01.2015, дни недели 12345. Сохранить и нажать еще раз кнопку Добавить валюта евро, цена за ночь 80, % надбавки 30, дата начала 01.01.2014, дата окончания 01.01.2015, дни недели 6,7. Сохранить и Выход.

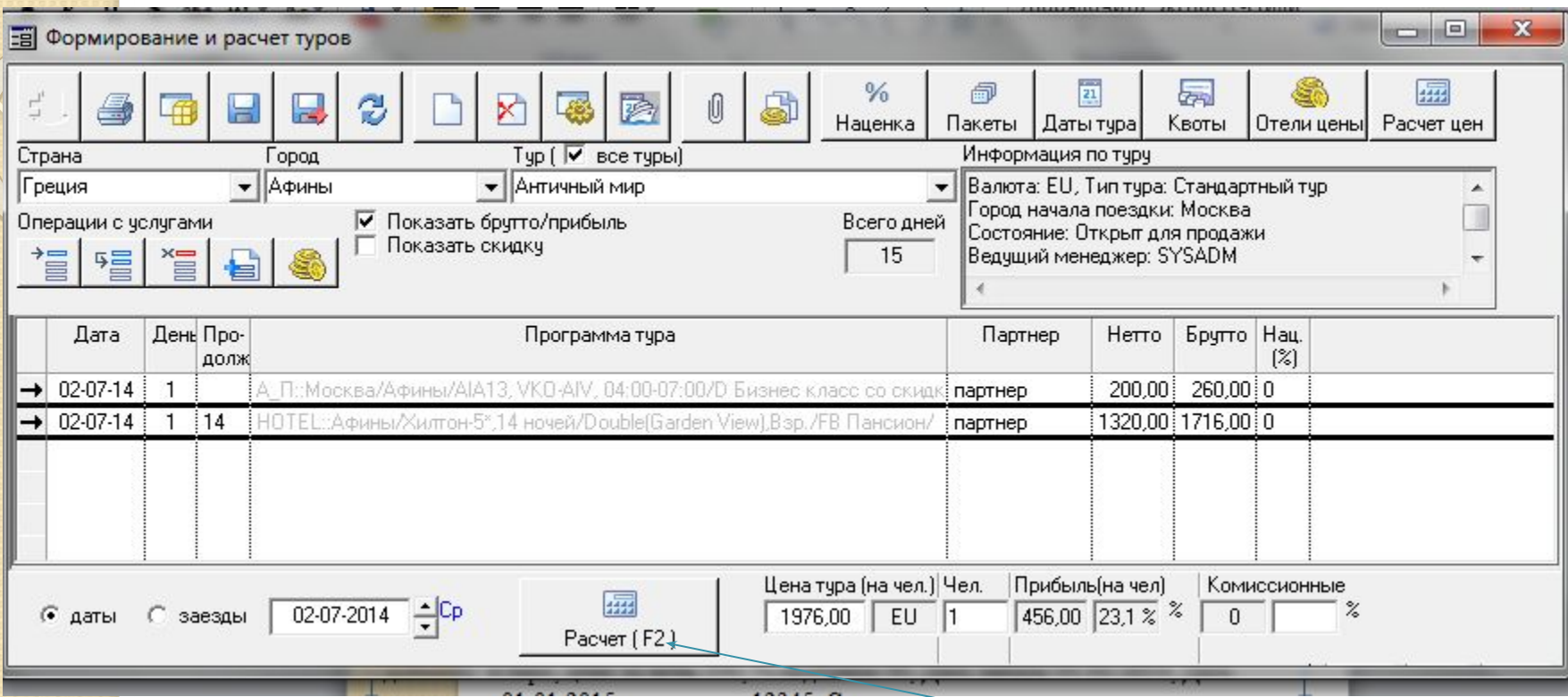

Вернувшись в окно Формирование и расчет туров нажмите кнопку F2 на клавиатуре или внизу. Обратите внимание у Вас пропишется Брутто, Нетто, внизу Цена тура на одного человека в евро.

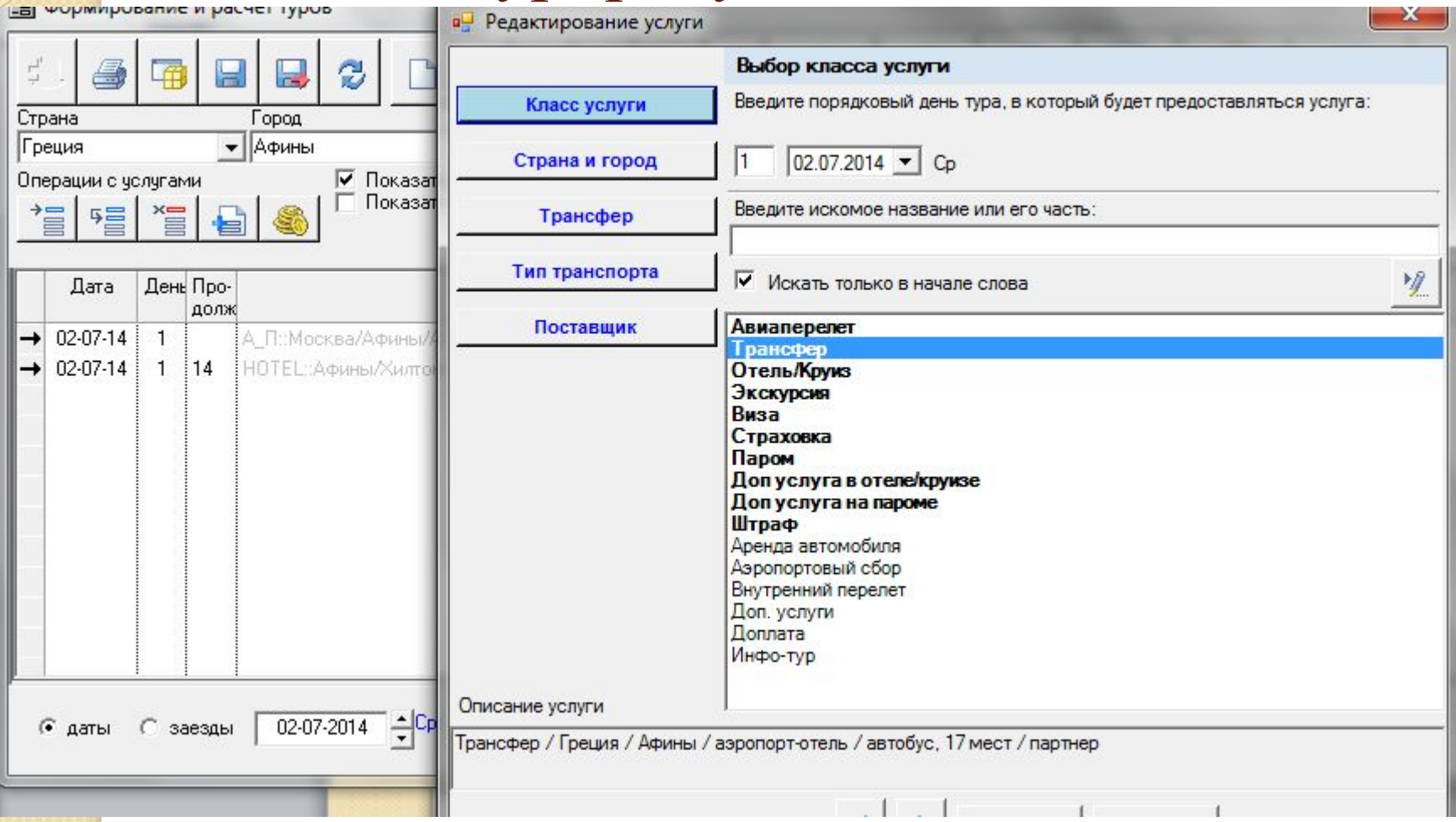

Добавить трансфер страна город Афины, аэропорт-отель (если форма пуста, нажать карандашик и добавить аэропорт-отель, сохранить и добавить отельаэропорт, сохранить) тип транспорта автобус – поставщик (партнер) – ОК.

#### Создание турп

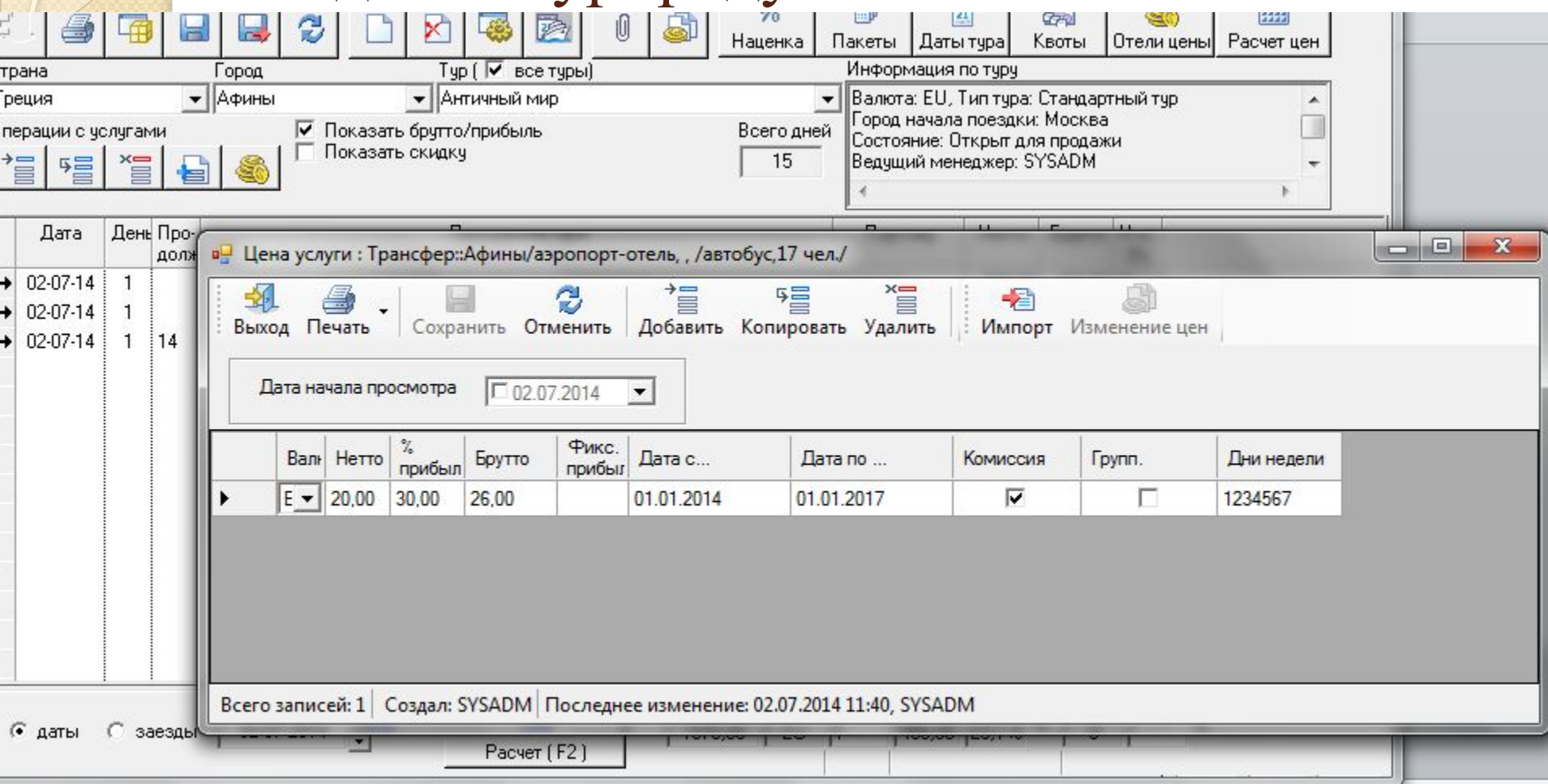

Выбрать кнопку Монетки для корректировки цен. В открывшемся окне нажать кнопку Добавить: валюта евро, нетто 20, % надбавки 30, даты с 01.01.2014 по 01.01.2017, дни недели 1234567, Сохранить и Выход. В окне Формирование и расчет туров внизу нажать F2 или Расчет.

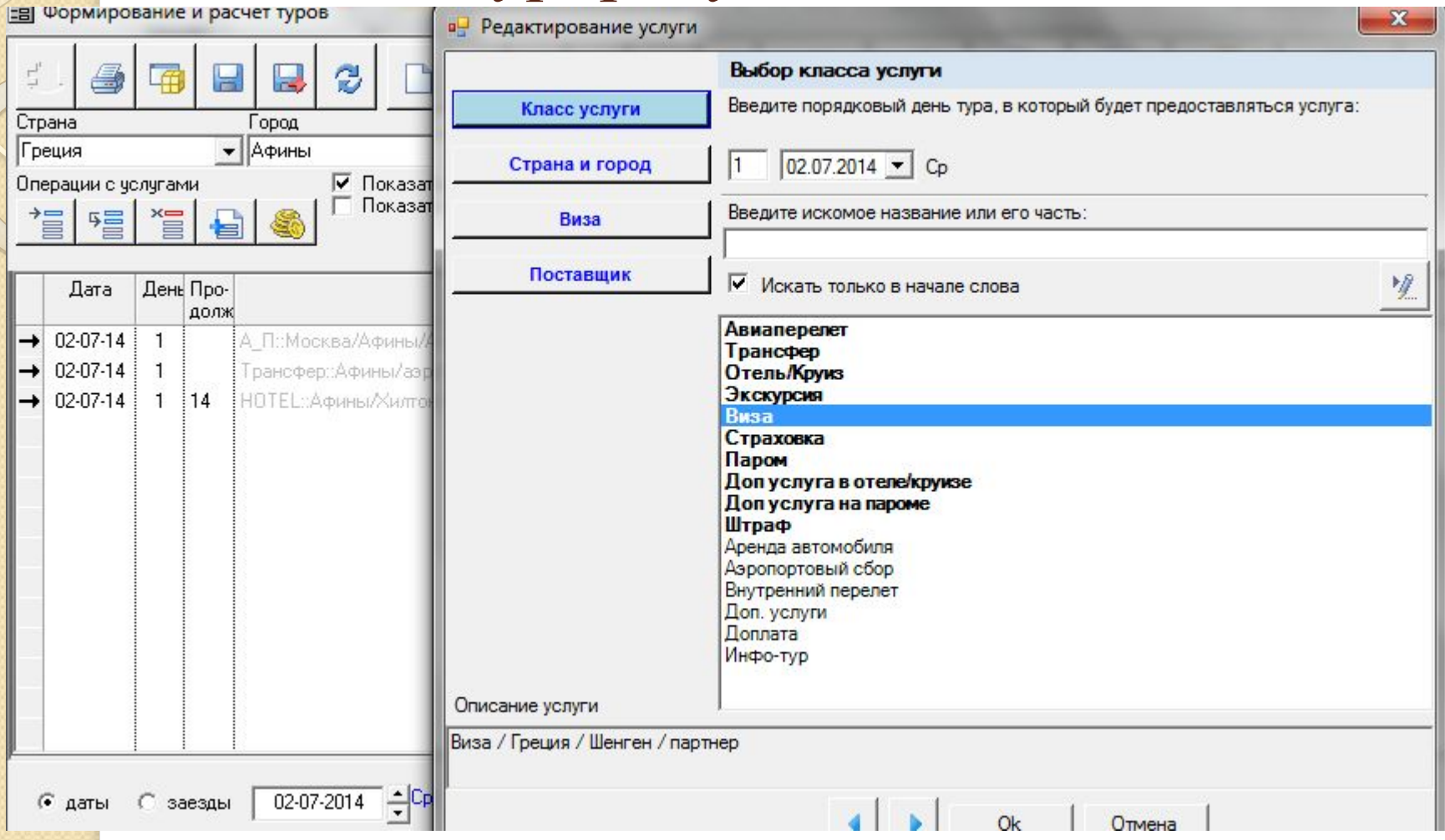

Добавить услугу Виза, название визы добавить через карандаш – Шенген. ОК. Выбрать Монетки и заполнить форму:

нетто 60, брутто 80, все дни, даты с 01.01.14 по 01.01.17. Сохранить и Выход. Расчет или F2.

Завьялова Г.Л. ГБОУ СПО КМБ 48

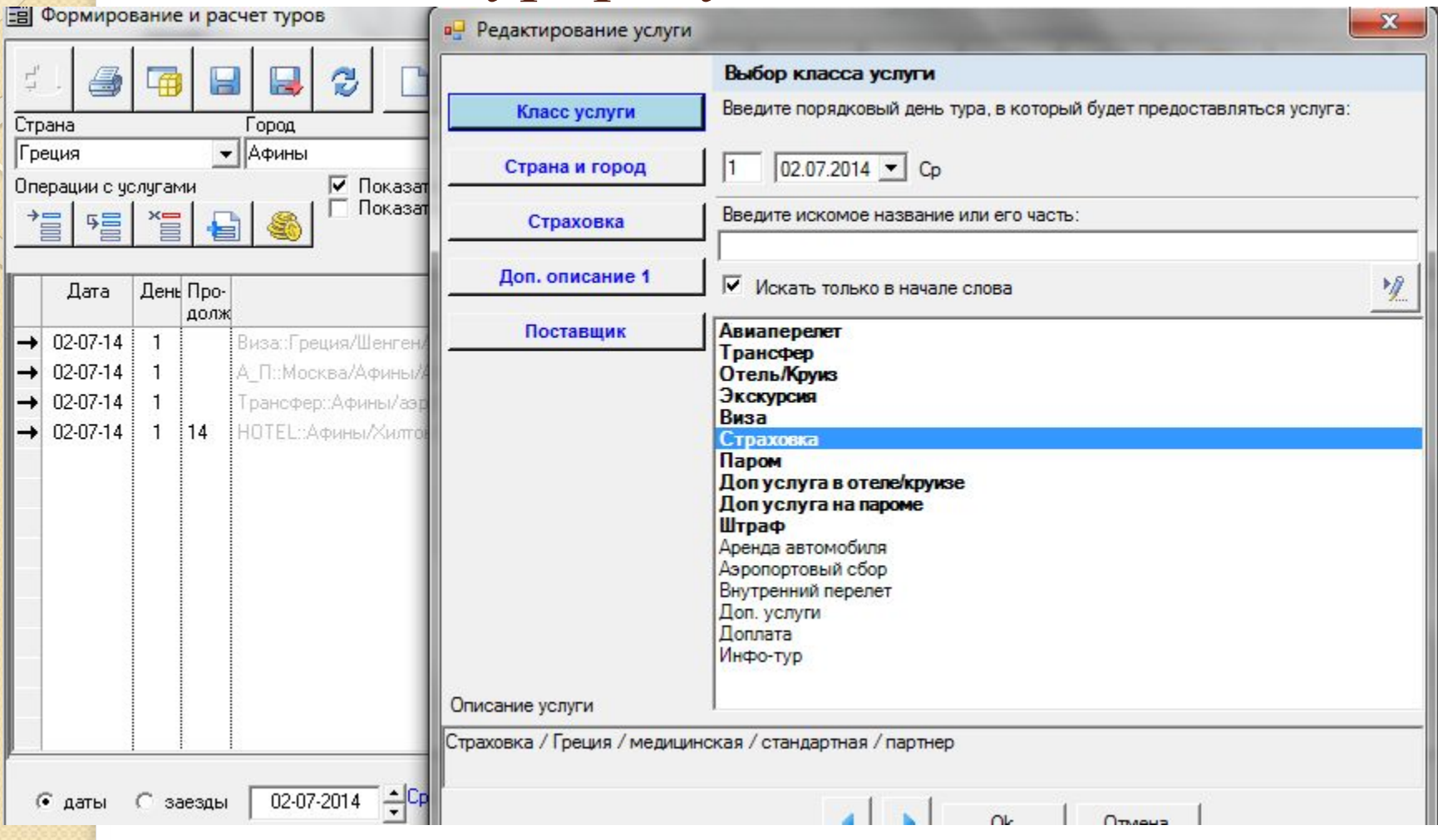

<mark>неде</mark>ли 1234567, Сохранить, Выйти и нажать на кнопку Расчет, гвоу спо кмв 48 Добавить страховку. При выборе названия страховки, через карандаш добавить медицинская, внизу выставить 15 дней, дополнительно - выставить стандартная, партнер и ОК. Выбираем корректировка цен ( монетки) Добавить валюта евро, нетто 0,8 4; брутто 1,0. Даты с 01.01.2014 по 01.01.2017, дни

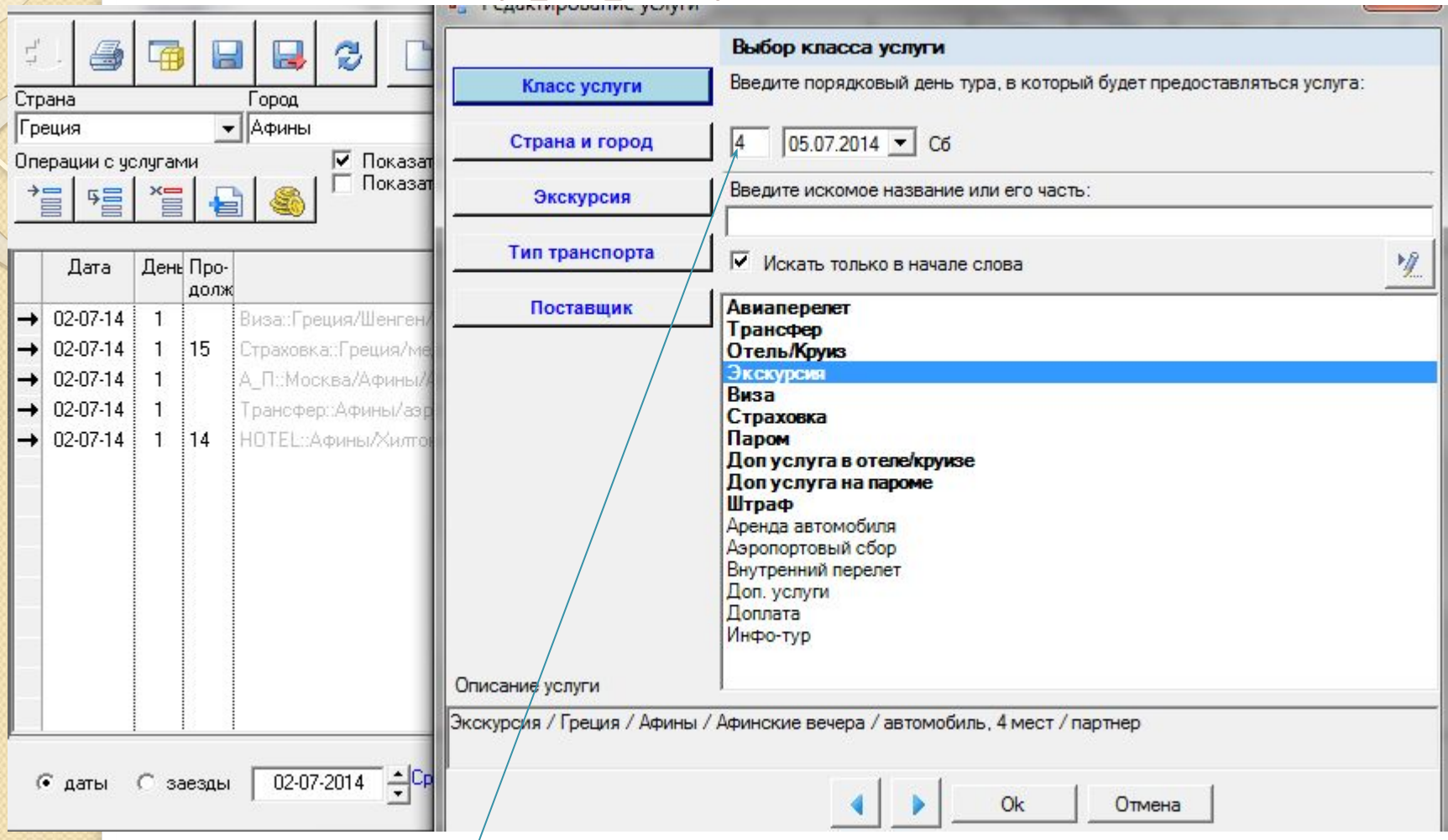

Добавить: экскурсия – день 4 – страна Греция – название экскурсии заполняем через карандашик Афинские вечера, Тип транспорта – автомобиль. Корректировка цен (Монетки): валюта евро, нетто 20, брутто 30, даты 01.01.2014 по 01.01.2017, дни недели 1234567, Сохранить, Выйти, Расчет.

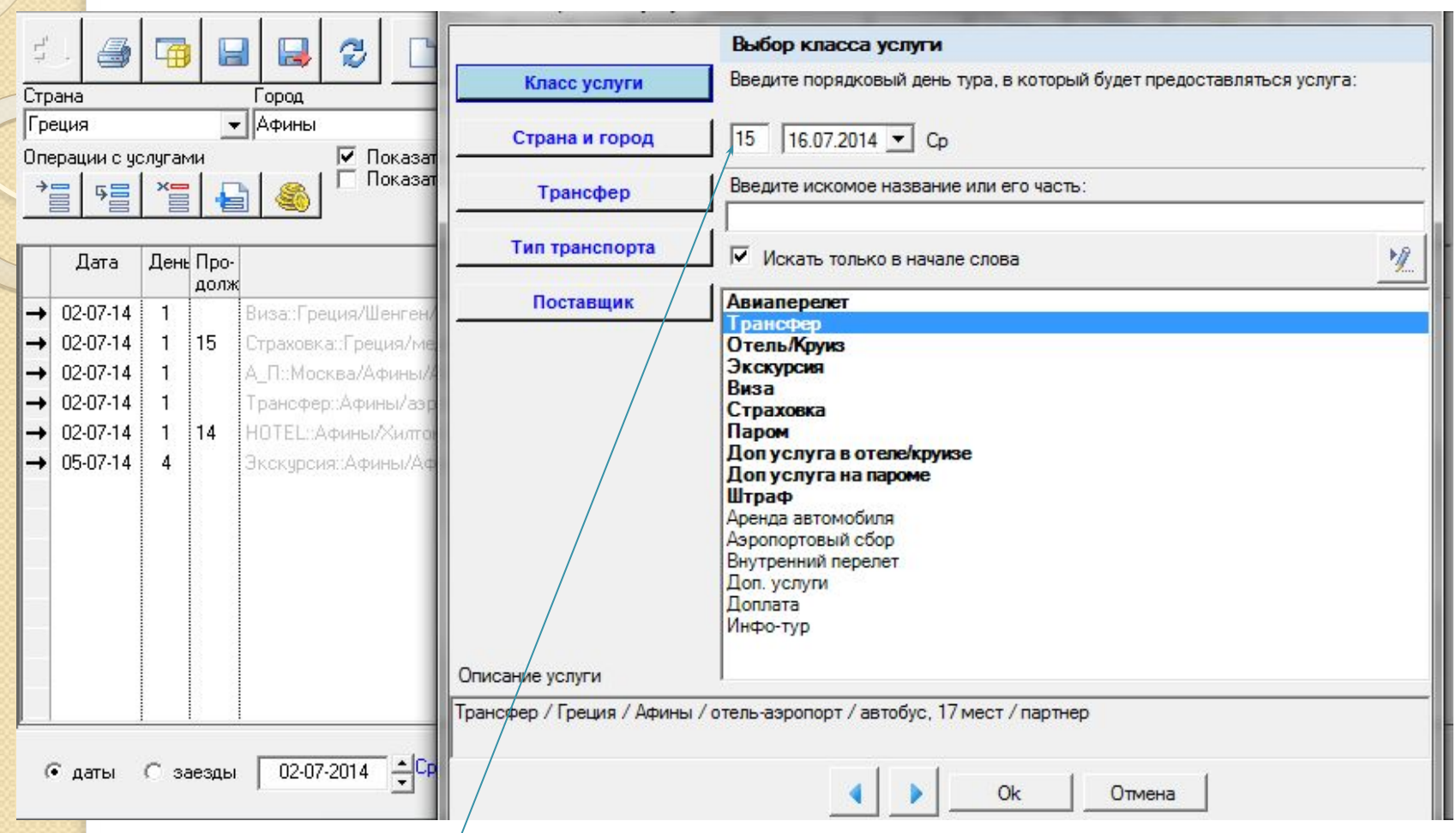

Добавить услугу на 15 день трансфер отель-аэропорт, если в форме не видно, то внизу поставить галочку в поле ВСЕ, тип транспорта автобус, поставщик и ОК. Корректировка цен валюта евро, нетто 20, брутто 30, даты с 01.01.14 по 01.01.17 все дни недели сохранить и Расчет.

Завьялова Г.Л. ГБОУ СПО КМБ 48 Добавить на 15 день авиаперелет из Афин в Москву, цена 200, % надбавка 30 все дни с 01.01.2014 по 01.01.17. Расчет

#### На верху, справа формы Формирование и расчет туров выбрать кнопку Отели и цены

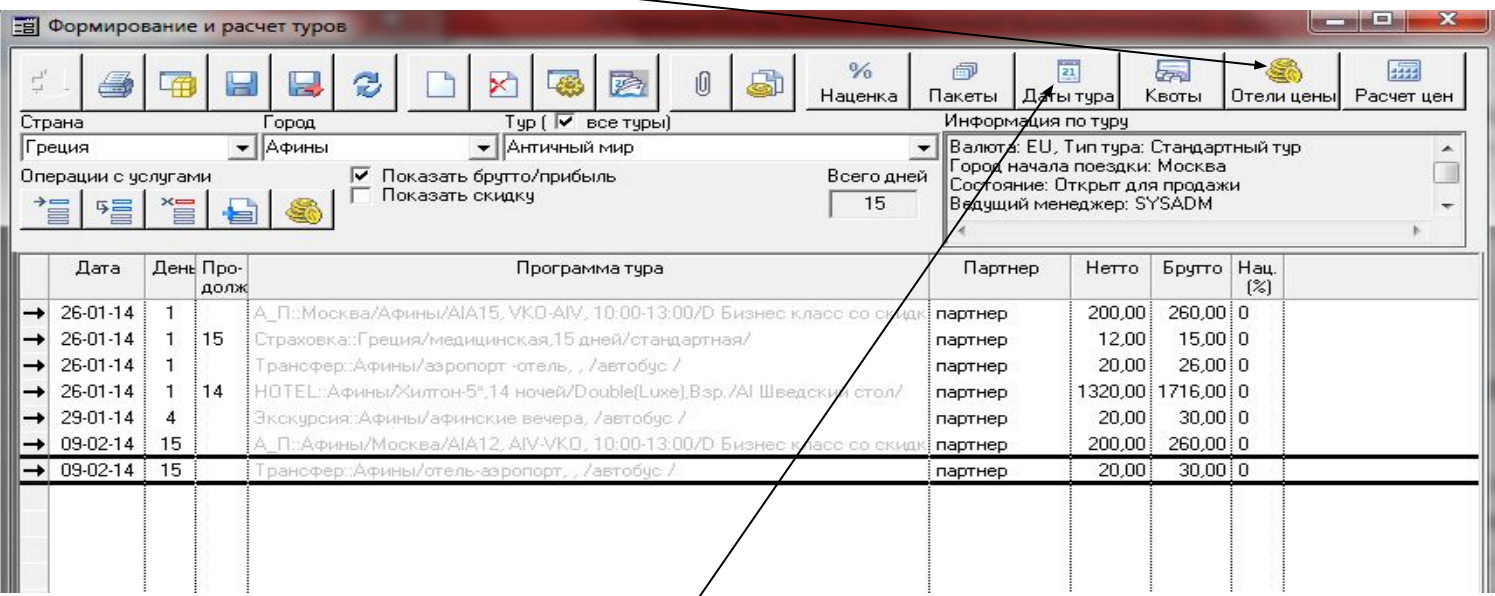

Задать цены по отелям, выбрать страну Греция город Афины, отель Хилтон, добавить и выставить цены..

Для заезда в турах ставим крестики в датах, для этого открыть форму, нажав на кнопку Даты тура

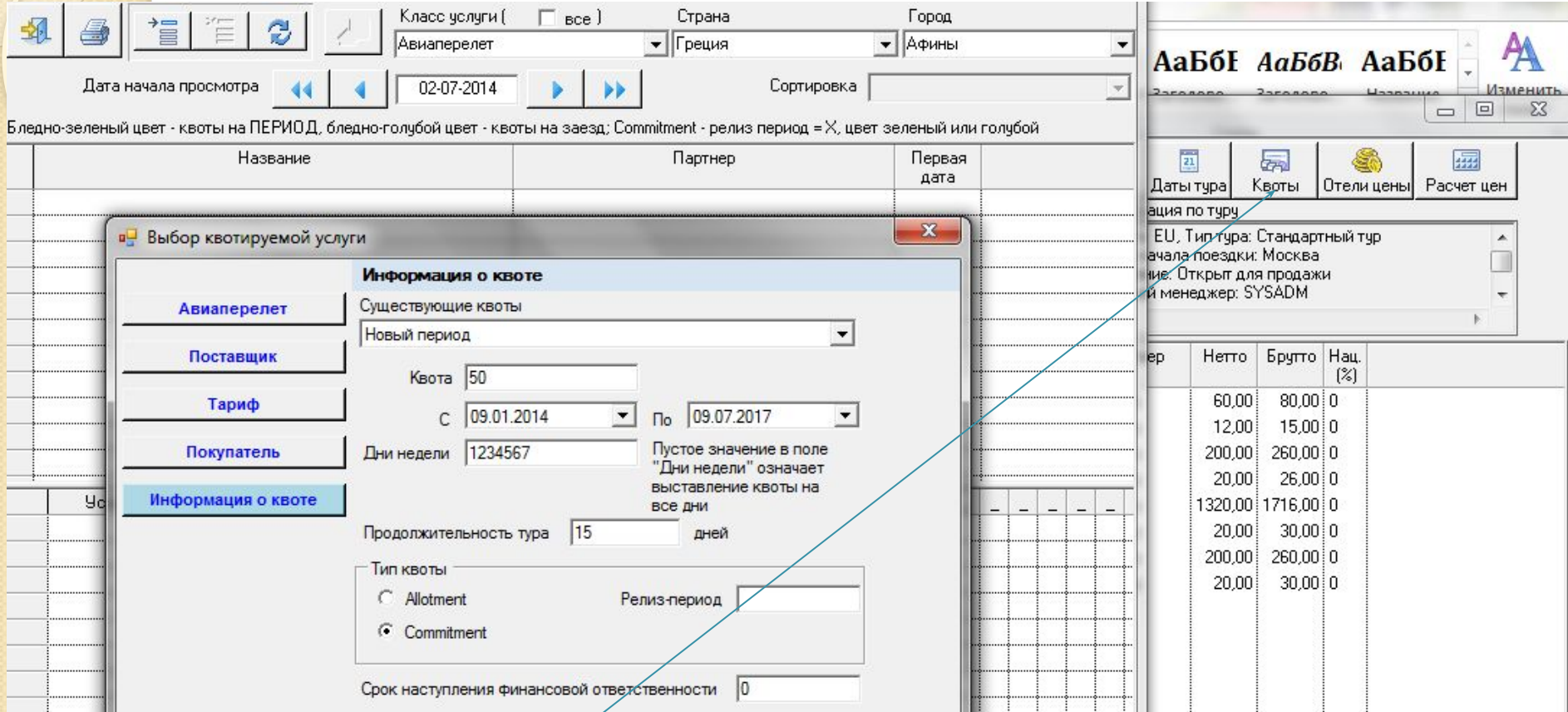

продолжительность тура ставим 0 (длительность перелета в днях). ОК спокмб 48 Создаем Квоты, выбираем Квоты, задаем класс услуги – Авиаперелёт – по умолчанию Афины Греция стоит, Добавить, появится форма для квоты, выбираем туда Поставщик (партнер) – тариф Все – Покупатель Все (карандаш здесь не работает, т.к. партнеры задаются в базе партнеры). Информация о квоте Новый период, квота 50, с 09.01.14 по 09.07.2017, Дни недели 1234567, продолжительность тура 15 дней, тип квоты Commitment (жесткая) Релиз-период за какое количество дней продажа прекращена. ОК. Добавить обратный перелет, выбрав Москва Россия вверху формы,

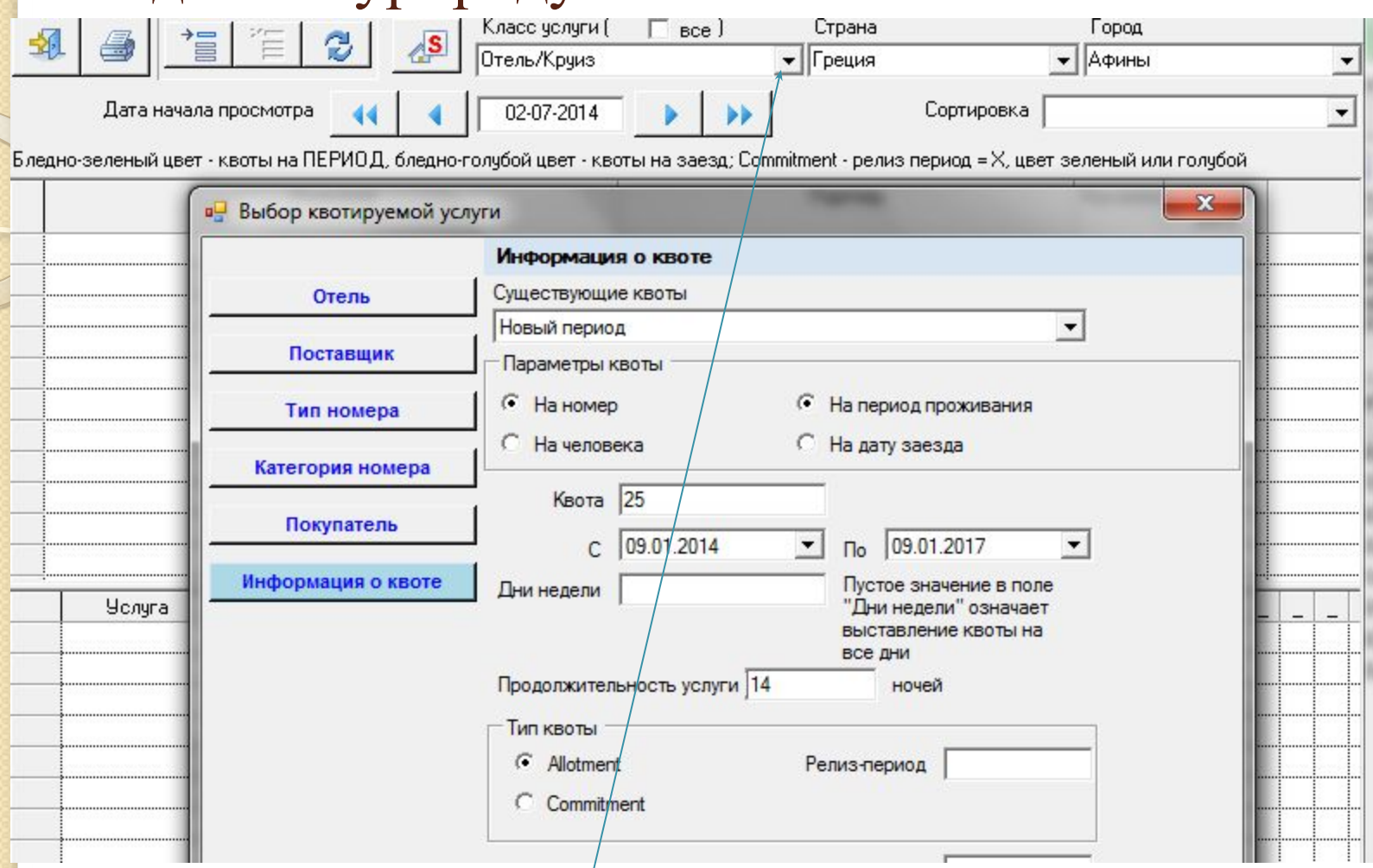

Выбираем наверху услугу Отель/Круиз Греция Афины. Добавить отель Хилтон, Поставщик Все, Тип номера Все, категория Все, покупатель Все, Информация о квоте см. рисунок. Дни недели 1234567. ОК.

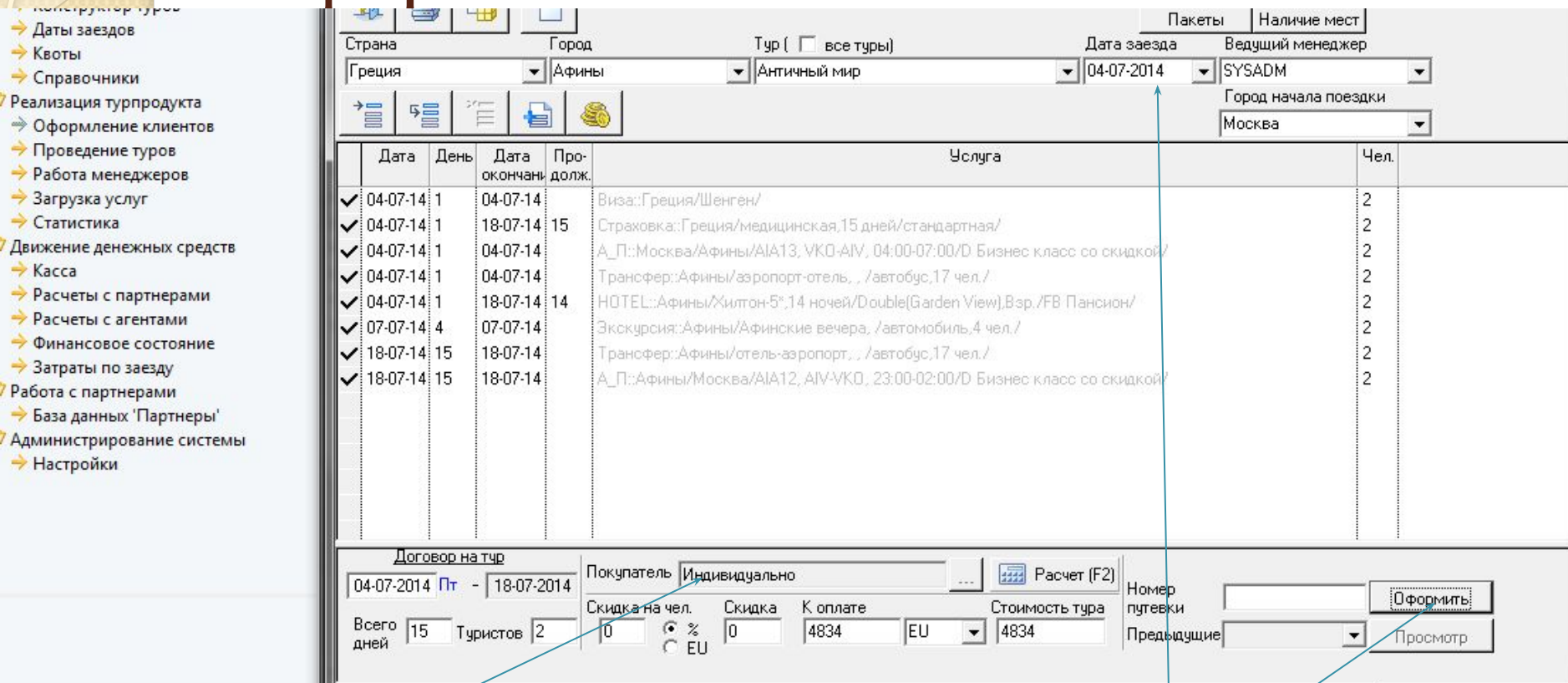

Дата заезда любая, но не сегодня и, чтобы входила в промежуток квот и длительности заданного тура по датам, например, 29.01.2014 год, появится наш тур. Внизу покупатель – индивидуально, нажимаем Расчет – внизу справа нажать Оформить, появится форма Туристы

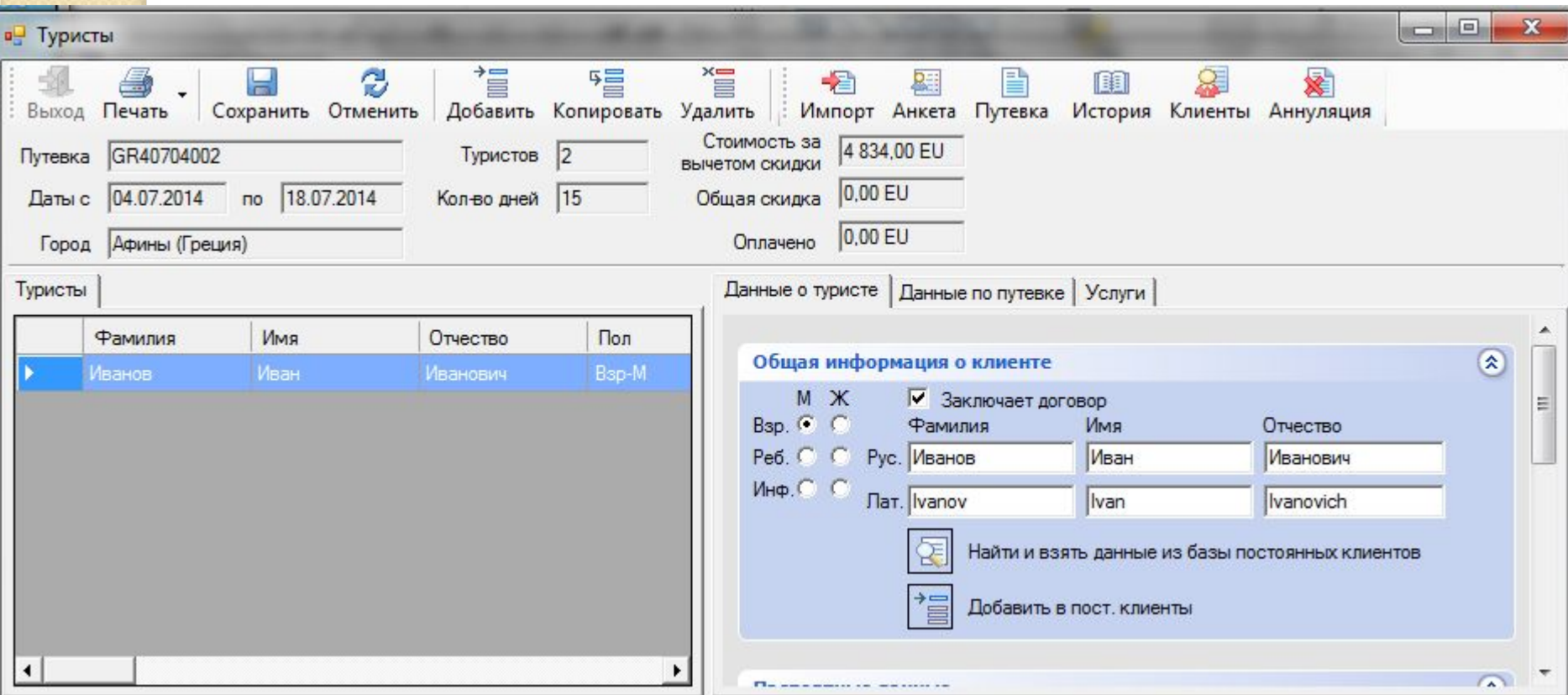

В форме Туристы – нажать кнопку Добавить и справа в голубой форме выбрать м/ж и записать фамилию, поставить галочку кто заключает договор, еще раз нажать кнопку Добавить наверху и записать еще одного клиента – Сохранить.

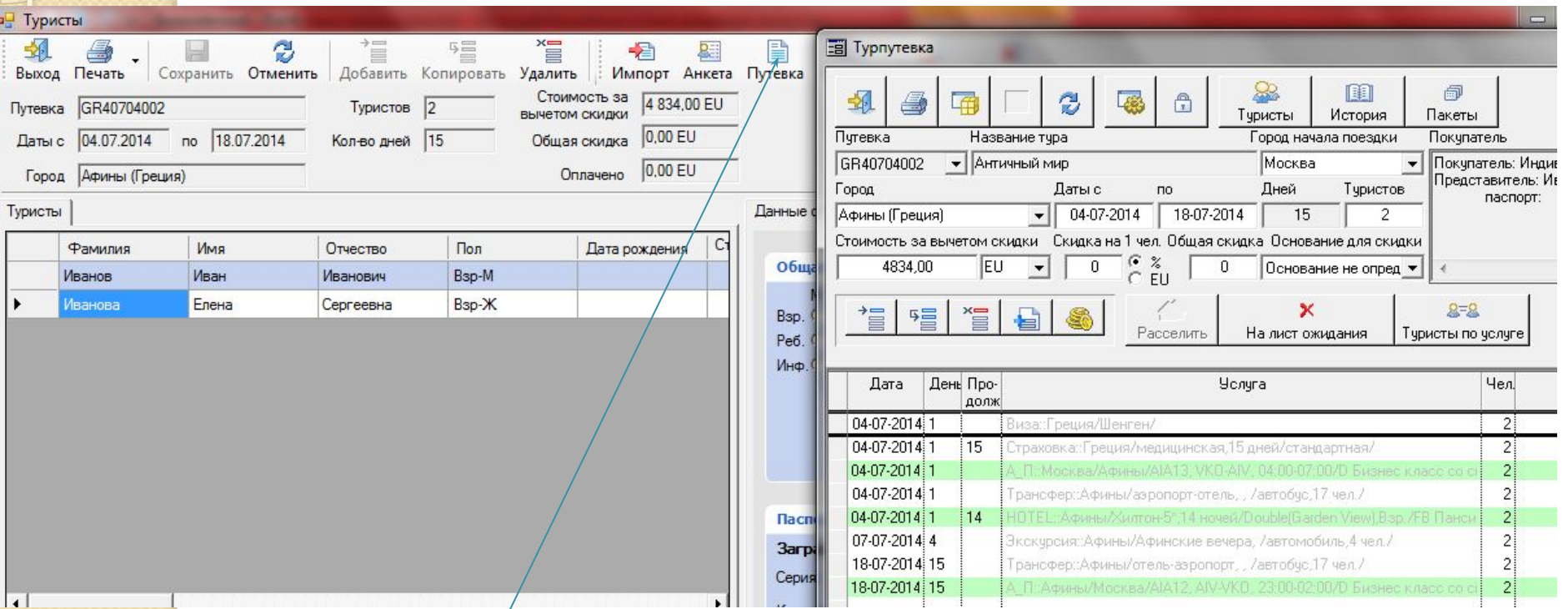

Наверху кнопка Путевка, для проверки наличия квот, если цвет зеленый, то квот хватает, если красный то квот нет. Закрываем до окна оформление клиента, справа вверху наличие мест (проверить). Выход. В окне формы Туристы выбрать кнопку Выход. В итоге Вы окажетесь в окне Оформление туристов.

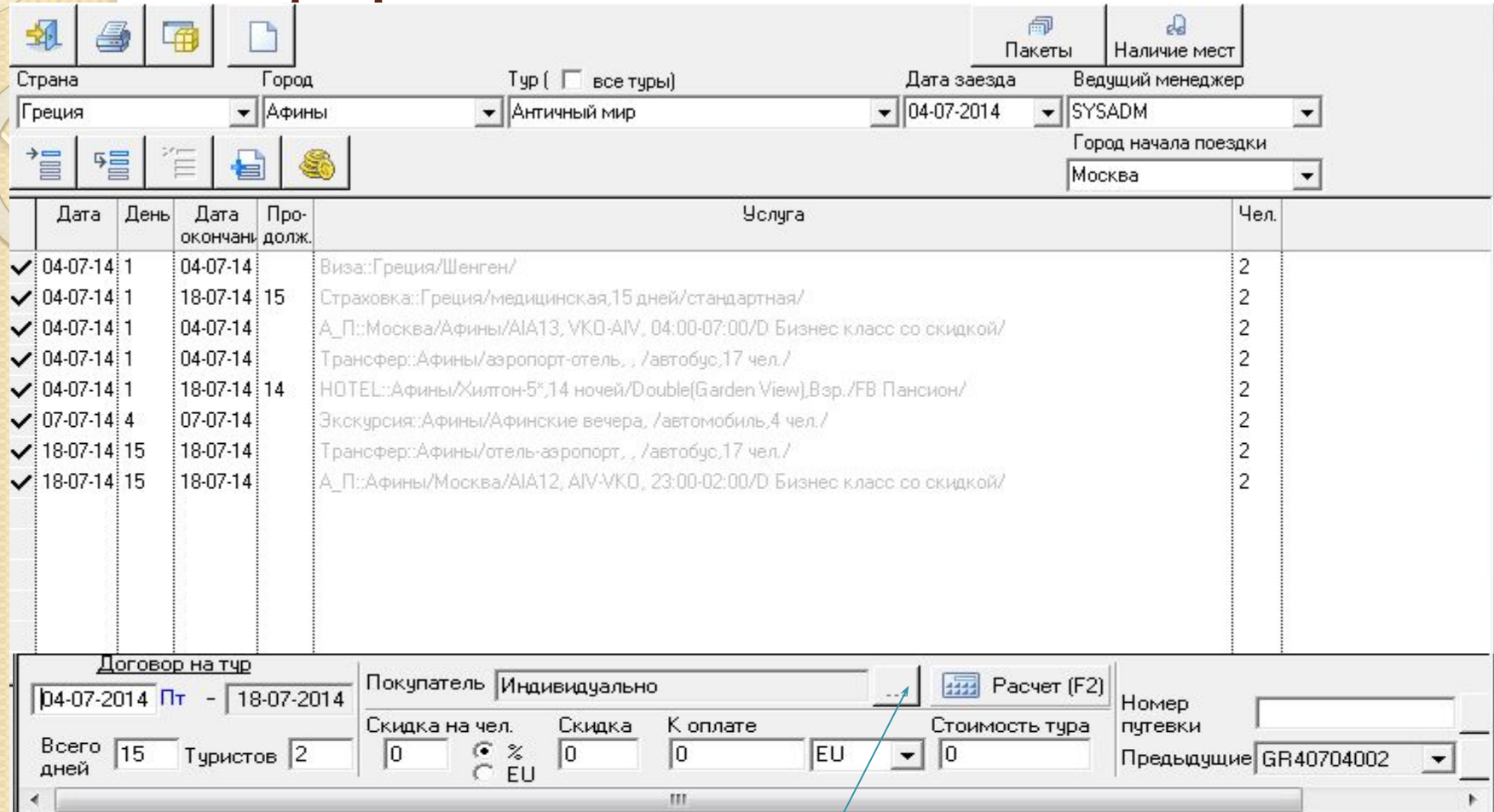

человека – это остается агентству, так называемые агентские. Выход, на выявиваемые академия 48 Внизу формы Оформление туристов напротив поля Покупатель Индивидуально нажать на знак Три точки. В открывшейся форме выбрать название договора Агентский (договор должен быть с партнером в котором есть скидка 10%) и рассчитать появится скидка на